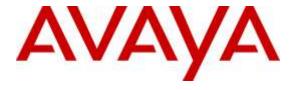

## Avaya Solution & Interoperability Test Lab

Application Notes for Configuring IntelePeer CoreCloud SIP Trunk with Avaya Aura® Communication Manager 7.0, Avaya Aura® Session Manager 7.0 and Avaya Session Border Controller for Enterprise 7.0 – Issue 1.0

#### **Abstract**

These Application Notes describe the steps to configure Session Initiation Protocol (SIP) Trunking between IntelePeer CoreCloud SIP Trunk and an Avaya SIP-enabled enterprise solution. The Avaya solution consists of Avaya Aura<sup>®</sup> Session Manager 7.0, Avaya Aura<sup>®</sup> Communication Manager 7.0, Avaya Session Border Controller for Enterprise 7.0 and various Avaya endpoints.

IntelePeer is a member of the Avaya DevConnect Service Provider program. Information in these Application Notes has been obtained through DevConnect compliance testing and additional technical discussions. Testing was conducted via the DevConnect Program at the Avaya Solution and Interoperability Test Lab.

## **Table of Contents**

| 1. | INTI                | RODUCTION                                                                     | 4  |
|----|---------------------|-------------------------------------------------------------------------------|----|
| 2. | GEN                 | ERAL TEST APPROACH AND TEST RESULTS                                           | 4  |
|    | 2.1.                | INTEROPERABILITY COMPLIANCE TESTING                                           | 4  |
|    | 2.2.                | TEST RESULTS                                                                  |    |
|    | 2.3.                | SUPPORT                                                                       |    |
| 3. | REF                 | ERENCE CONFIGURATION                                                          | 7  |
| 4. | EQU                 | IPMENT AND SOFTWARE VALIDATED                                                 | 8  |
| 5. |                     | IFIGURE AVAYA AURA® COMMUNICATION MANAGER                                     |    |
|    | 5.1.                | LICENSING AND CAPACITY                                                        | 10 |
|    | 5.2.                | SYSTEM FEATURES.                                                              |    |
|    | 5.3.                | IP NODE NAMES                                                                 |    |
|    | 5.4.                | CODECS                                                                        | 13 |
|    | 5.5.                | IP NETWORK REGION                                                             |    |
|    | 5.6.                | CONFIGURE IP INTERFACE FOR PROCR                                              |    |
|    | 5.7.                | SIGNALING GROUP                                                               |    |
|    | 5.8.                | Trunk Group                                                                   |    |
|    | 5.9.                | CALLING PARTY INFORMATION                                                     |    |
|    | 5.10.               | OUTBOUND ROUTING                                                              |    |
|    | 5.11.               | INCOMING CALL HANDLING TREATMENT                                              |    |
|    | 5.12.               | AVAYA AURA® COMMUNICATION MANAGER STATIONS                                    |    |
|    | 5.13.               | SAVE AVAYA AURA® COMMUNICATION MANAGER CONFIGURATION CHANGES                  |    |
| 6. | CON                 | IFIGURE AVAYA AURA® SESSION MANAGER                                           | 29 |
|    | 6.1.                | AVAYA AURA® SYSTEM MANAGER LOGIN AND NAVIGATION                               | 30 |
|    | 6.2.                | SPECIFY SIP DOMAIN                                                            | 32 |
|    | 6.3.                | ADD LOCATION                                                                  | 33 |
|    | 6.4.                | ADD SIP ENTITIES                                                              |    |
|    |                     | . Configure Session Manager SIP Entity                                        |    |
|    |                     | . Configure Communication Manager SIP Entity                                  |    |
|    |                     | . Configure Avaya Session Border Controller for Enterprise SIP Entity         |    |
|    | 6.5.                | ADD ENTITY LINKS                                                              |    |
|    | 6.6.                | CONFIGURE TIME RANGES                                                         |    |
|    | 6.7.                | ADD ROUTING POLICIES                                                          |    |
|    | 6.8.                | ADD DIAL PATTERNS                                                             | 42 |
| 7. | CON                 | FIGURE AVAYA SESSION BORDER CONTROLLER FOR ENTERPRISE                         | 46 |
|    | 7.1.                | LOG IN AVAYA SESSION BORDER CONTROLLER FOR ENTERPRISE                         |    |
|    | 7.2.                | GLOBAL PROFILES                                                               | 50 |
|    |                     | . Configure Server Interworking Profile - Avaya site                          |    |
|    |                     | . Configure Server Interworking Profile – IntelePeer CoreCloud SIP Trunk site |    |
|    |                     | . Configure Signaling Manipulation                                            |    |
|    |                     | . Configure Server – Avaya site                                               |    |
|    |                     | . Configure Server – IntelePeer CoreCloud SIP Trunk                           |    |
|    |                     | . Configure Routing – Avaya site                                              |    |
|    |                     | . Configure Routing – IntelePeer CoreCloud SIP Trunk site                     |    |
|    |                     | . Configure Topology Hiding – Avaya site                                      |    |
|    | 7.2.9<br>7.3.       | . Configure Topology Hiding – IntelePeer CoreCloud SIP Trunk site             |    |
|    | 7.3.<br>7.4.        | DEVICE SPECIFIC SETTINGS.                                                     |    |
|    | / . <del>'+</del> . | DEVICE SPECIFIC SETTINGS                                                      | 03 |

|     | 7.4.1 | . Manage Network Settings                                                                                        | 63  |
|-----|-------|----------------------------------------------------------------------------------------------------|-----|
|     | 7.4.2 | . Create Media Interfaces                                                                                        | 66  |
|     | 7.4.3 | . Create Signaling Interfaces                                                                                    | 67  |
|     | 7.4.4 | . Configuration Server Flows                                                                                     | 68  |
|     |       | 4.4.1 Create End Point Flows – SMVM Flow                                                                         |     |
|     | 7.    | 4.4.2 Create End Point Flows – IntelePeer CoreCloud SIP Trunk Flow                                               | 69  |
| 8.  | INT   | ELEPEER CORECLOUD SIP TRUNK CONFIGURATION                                                                        | 69  |
| 9.  | VER   | IFICATION STEPS                                                                                                  | 70  |
| 10. | CON   | ICLUSION                                                                                                    | 71  |
| 11. | REF   | ERENCES                                                                                                    | 72  |
| 12. | APP   | ENDIX A – REMOTE WORKER CONFIGURATION                                                                            | 74  |
| 1   | 2.1.  | NETWORK MANAGEMENT ON AVAYA SBCE                                                                                 | 76  |
| 1   | 2.2.  | MEDIA INTERFACE ON AVAYA SBCE                                                                                    | 78  |
| 1   | 2.3.  | SIGNALING INTERFACE ON AVAYA SBCE                                                                                |     |
| 1   | 2.4.  | SERVER INTERWORKING CONFIGURATION ON AVAYA SBCE                                                                  |     |
| 1   | 2.5.  | SERVER CONFIGURATION ON AVAYA SBCE                                                                               | 81  |
| 1   | 2.6.  | ROUTING PROFILE ON AVAYA SBCE                                                                                    |     |
| 1   | 2.7.  | USER AGENT ON AVAYA SBCE                                                                                         |     |
| _   | 2.8.  | RELAY SERVICES ON AVAYA SBCE                                                                                     |     |
|     | 2.9.  | MAPPING PROFILES ON AVAYA SBCE                                                                                   |     |
| _   | 2.10. | APPLICATION RULES ON AVAYA SBCE                                                                                  |     |
|     | 2.11. | MEDIA RULES ON AVAYA SBCE                                                                                        | 91  |
|     | 2.12. | END POINT POLICY GROUPS ON AVAYA SBCE                                                                            |     |
| 1   | 2.13. | END POINT FLOWS ON AVAYA SBCE                                                                                    |     |
|     |       | 3.1. Subscriber Flow                                                                                             |     |
|     |       | 3.2. Server Flow on Avaya SBCE                                                                                   |     |
|     |       | 2.13.2.1 Remote Worker Server Flow                                                                               |     |
|     |       | 2.13.2.2 Trunking Server Flow on Avaya SBCE                                                                      |     |
| 1   | 2.14. | System Manager                                                                                                   |     |
|     |       | 4.1. Modify Session Manager Firewall: Elements $\rightarrow$ Session Manager $\rightarrow$ Network Configuration |     |
|     |       | vall                                                                                                    |     |
| 1   |       | 4.2. Disable PPM Limiting: Elements → Session Manager → Session Manager Administration                           |     |
| 1   | 2.15. | REMOTE WORKER CLIENT CONFIGURATION                                                                               |     |
|     |       | Global Settings Screen                                                                                           |     |
| 13. | APP   | ENDIX B: SIGMA SCRIPT                                                                                            | 103 |

#### 1. Introduction

These Application Notes describe the steps to configure Session Initiation Protocol (SIP) Trunking between IntelePeer CoreCloud SIP Trunk and an Avaya SIP-enabled enterprise solution. The Avaya solution consists of Avaya Aura® Session Manager 7.0, Avaya Aura® Communication Manager 7.0, Avaya Session Border Controller for Enterprise (Avaya SBCE) 7.0 and various Avaya endpoints.

Customers using this Avaya SIP-enabled enterprise solution with IntelePeer CoreCloud SIP Trunk are able to place and receive PSTN calls via a broadband WAN connection and the SIP protocol. This converged network solution is an alternative to traditional PSTN trunks such as ISDN-PRI.

## 2. General Test Approach and Test Results

The general test approach was to connect a simulated enterprise site to IntelePeer CoreCloud SIP Trunk via the public Internet and exercise the features and functionality listed in **Section 2.1**. The simulated enterprise site was comprised of Communication Manager, Session Manager and the Avaya SBCE with various types of Avaya phones.

DevConnect Compliance Testing is conducted jointly by Avaya and DevConnect members. The jointly-defined test plan focuses on exercising APIs and/or standards-based interfaces pertinent to the interoperability of the tested products and their functionalities. DevConnect Compliance Testing is not intended to substitute full product performance or feature testing performed by DevConnect members, nor is it to be construed as an endorsement by Avaya of the suitability or completeness of a DevConnect member's solution.

## 2.1. Interoperability Compliance Testing

To verify SIP trunking interoperability, the following features and functionality were covered during the interoperability compliance test.

- Response to SIP OPTIONS queries.
- Incoming PSTN calls to various phone types including H.323, SIP, digital, and analog telephones at the enterprise. All inbound PSTN calls were routed to the enterprise across the SIP trunk from the service provider.
- Outgoing PSTN calls from various phone types including H.323, SIP, digital, and analog telephones at the enterprise. All outbound PSTN calls were routed from the enterprise across the SIP trunk to the service provider.
- Inbound and outbound PSTN calls to/from softphones. Two Avaya soft phones were used in testing: Avaya one-X<sup>®</sup> Communicator (1XC) and Avaya Communicator for Windows. 1XC supports two work modes (Computer and Other Phone). Each supported mode was tested. 1XC also supports two Voice over IP (VoIP) protocols: H.323 and SIP. Both

- protocols were tested. Avaya Communicator for Windows was used in testing as a simple SIP endpoint for basic inbound/outbound calls.
- SIP transport using UDP and port 5060 as supported.
- Direct IP-to-IP Media (also known as "Shuffling") over a SIP Trunk. Direct IP-to-IP Media allows Communication Manager to reconfigure the RTP path after call establishment directly between the Avaya phones and the Avaya SBCE releasing media processing resources on the Avaya Media Gateway.
- Various call types including: local call, long distance, international, outbound toll-free, inbound toll-free, and 911 services.
- Codec G.711MU and G.729A.
- Caller ID presentation and Caller ID restriction.
- Response to incomplete call attempts and trunk errors.
- Voicemail navigation for inbound and outbound calls.
- User features such as hold and resume, internal call forwarding, transfer, and conference.
- Off-net call transfer, conference, off-net call forwarding, forwarding to Avaya Aura® Messaging and EC500 mobility (extension to cellular).
- Use of SIP re-Invite for call transfer.
- Use of the Diversion Header for call forward.
- Call Center scenarios.
- Fax using G.711 pass-through mode.
- Mobility EC500.
- DTMF RFC2833.
- Remote Worker.

Items not supported included the following:

- Operator Assisted Calls.
- Local Directory Assistance Calls (e.g. 411 in US).

#### 2.2. Test Results

Interoperability testing of IntelePeer CoreCloud SIP Trunk was completed with successful results for all test cases with the exception of the observations described below.

• IntelePeer CoreCloud supported the SIP REFER, however the call was not established successfully between PSTN phones after completing off-net blind/attended call transfer using SIP REFER Method – For this call scenario, IntelePeer expected Avaya CM to release the trunks and shuffle media after completing off-net call transfer using SIP REFER. However, as design intend of Avaya CM, Avaya CM did not release the trunks and shuffle media unless Avaya CM received 180 ringing or 200 OK sipfrag NOTIFY from IntelePeer CoreCloud. As the result, IntelePeer CoreCloud could not establish the call between PSTN phones after completing off-net call transfer using SIP REFER. This issue is under investigation by IntelePeer CoreCloud.

• Dynamic match of Payload Type was in failure of out-band DTMF - RFC2833 tone transmission - IntelePeer CoreCloud could not configure the capable of dynamically matching to different RFC2833 payload types at the same time from the enterprise site. Therefore, administrator makes sure to use either Payload Type 101 or 120 for RFC2833 DTMF but not both at the same time. All endpoints must support the same DTMF Payload type.

## 2.3. Support

For technical support on the IntelePeer CoreCloud SIP Trunk Service, please contact customer service at 1-866-780-8639 or visit: <a href="http://www.intelepeer.com/SIPTrunking">http://www.intelepeer.com/SIPTrunking</a>.

Avaya customers may obtain documentation and support for Avaya products by visiting <a href="http://support.avaya.com">http://support.avaya.com</a>. Alternatively, in the United States, (866) GO-AVAYA (866-462-8292) provides access to overall sales and service support menus.

# 3. Reference Configuration

**Figure 1** illustrates a sample Avaya SIP-enabled enterprise solution connected to IntelePeer CoreCloud SIP Trunk. This was the configuration used for compliance testing.

For confidentiality and privacy purposes, actual public IP addresses used in this testing have been masked out and replaced with fictitious IP addresses throughout the document.

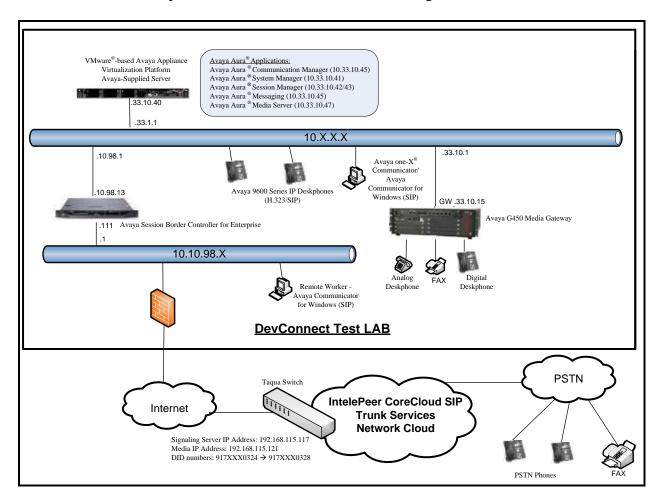

Figure 1: Avaya IP Telephony Network and IntelePeer CoreCloud SIP Trunk

# 4. Equipment and Software Validated

The following equipment and software were used for the sample configuration provided:

| Avaya IP Telephony Solution Components                |                                           |  |  |  |  |  |  |  |
|-------------------------------------------------------|-------------------------------------------|--|--|--|--|--|--|--|
| Equipment/Software                                    | Release/Version                           |  |  |  |  |  |  |  |
| Avaya Aura® Communication Manager                     | 7.0.0.1.0-SP1                             |  |  |  |  |  |  |  |
| running on VMware®-based Avaya appliance              | (Patch-00.0.441.0-22477)                  |  |  |  |  |  |  |  |
| Avaya G450 Media Gateway                              | FW 37.19.0                                |  |  |  |  |  |  |  |
| – MM711AP Analog                                      | HW46 FW096                                |  |  |  |  |  |  |  |
| – MM712AP Digital                                     | HW10 FW014                                |  |  |  |  |  |  |  |
| – MM710AP                                             | HW05 FW020                                |  |  |  |  |  |  |  |
| Avaya Aura® Session Manager                           | 7.0.0.0                                   |  |  |  |  |  |  |  |
| running on VMware®-based Avaya appliance              | Build No: 7.0.0.0.700001-7.0.0.0          |  |  |  |  |  |  |  |
| Avaya Aura® System Manager                            | 7.0.0.0                                   |  |  |  |  |  |  |  |
| running on VMware®-based Avaya appliance              | Build No: 7.0.0.0.16266-7.0.9.912         |  |  |  |  |  |  |  |
|                                                       | Software Update Revision No: 7.0.0.0.3929 |  |  |  |  |  |  |  |
| Avaya Aura® Messaging                                 | N6.3-69.0 - 335                           |  |  |  |  |  |  |  |
| running on VMware <sup>®</sup> -based Avaya appliance |                                           |  |  |  |  |  |  |  |
| Avaya Aura® Media Server                              | 7.7.0.226                                 |  |  |  |  |  |  |  |
| running on VMware <sup>®</sup> -based Avaya appliance |                                           |  |  |  |  |  |  |  |
| Avaya Session Border Controller for Enterprise        | 7.0.0-21-6602                             |  |  |  |  |  |  |  |
| running on Dell R210 V2 Server                        |                                           |  |  |  |  |  |  |  |
| Avaya 9621G IP Deskphone (SIP)                        | 7.0.0.39                                  |  |  |  |  |  |  |  |
| Avaya 9621G IP Deskphone (H.323)                      | 6.6029                                    |  |  |  |  |  |  |  |
| Avaya 9641 IP Deskphone (H.323)                       | 6.6029                                    |  |  |  |  |  |  |  |
| Avaya Digital Deskphones (1408D)                      | R40                                       |  |  |  |  |  |  |  |
| Avaya Communicator for Windows                        | 2.1.2.75 SP2                              |  |  |  |  |  |  |  |
| Avaya one-X® Communicator (H.323 & SIP)               | 6.2.6-03-FP6                              |  |  |  |  |  |  |  |
| Nortel Symphony 2000 Analog telephone                 | N/A                                       |  |  |  |  |  |  |  |
| HP Officejet 4500 Fax                                 | N/A                                       |  |  |  |  |  |  |  |
| IntelePeer CoreCloud S                                | IP Trunk Components                       |  |  |  |  |  |  |  |
| Equipment/Software                                    | Release/Version                           |  |  |  |  |  |  |  |
| Taqua                                                 | 3.1.1.7                                   |  |  |  |  |  |  |  |

**Table 1: Equipment and Software Tested** 

The specific configuration above was used for the compliance testing. Note that this solution will be compatible with other Avaya Server and Media Gateway platforms running similar versions of Communication Manager and Session Manager.

**Note**: From Release 7.0, Avaya uses the VMware<sup>®</sup>-based Avaya Appliance Virtualization Platform to provide virtualization for Avaya Aura<sup>®</sup> applications in Avaya appliance offer. Avaya-appliance offer includes:

- Common Servers: Dell<sup>™</sup> PowerEdge<sup>™</sup> R610, Dell<sup>™</sup> PowerEdge<sup>™</sup> R620, HP ProLiant DL360 G7 (It was used for this compliance testing), and HP ProLiant DL360p G8
- S8300D and S8300E

Appliance Virtualization Platform is the customized OEM version of VMware<sup>®</sup> ESXi 5.5. With Appliance Virtualization Platform, customers can run any combination of supported applications such as Avaya Aura<sup>®</sup> Communication Manager, Avaya Aura<sup>®</sup> System Manager, Avaya Aura<sup>®</sup> Session Manager, Avaya Aura<sup>®</sup> Messaging, and Avaya Aura<sup>®</sup> Media Server on Avaya-supplied servers. Appliance Virtualization Platform provides greater flexibility in scaling customer solutions to individual requirements. Appliance Virtualization Platform is available only in an Avaya-appliance offer. Avaya-appliance offer does not support VMware tools, such as vCenter and vSphere Client. You can configure and manage Appliance Virtualization Platform by using Solution Deployment Manager that is part of System Manager, or by installing the Solution Deployment Manager client.

It is assumed the general installation of VMware<sup>®</sup>-based Avaya Appliance Virtualization Platform, Avaya Aura<sup>®</sup> Communication Manager, Avaya Aura<sup>®</sup> System Manager, Avaya Aura<sup>®</sup> Session Manager, Avaya Aura<sup>®</sup> Messaging, Avaya Aura<sup>®</sup> Media Server and Avaya Media Gateway has been previously completed and is not discussed in this document.

# 5. Configure Avaya Aura® Communication Manager

This section describes the procedure for configuring Communication Manager for IntelePeer CoreCloud SIP Trunk.

The Communication Manager configuration was performed using the System Access Terminal (SAT). Some screens in this section have been abridged and highlighted for brevity and clarity in presentation.

## 5.1. Licensing and Capacity

Use the **display system-parameters customer-options** command to verify that the **Maximum Administered SIP Trunks** value on **Page 2** is sufficient to support the desired number of simultaneous SIP calls across all SIP trunks at the enterprise including any trunks to the service provider. The example shows that 4000 SIP trunks are available and 100 are in use. The license file installed on the system controls the maximum values for these attributes. If a required feature is not enabled or there is insufficient capacity, contact an authorized Avaya sales representative to add additional capacity.

| display system-parameters customer-options OPTIONAL FEATURES | Page | <b>2</b> of | 11 |
|--------------------------------------------------------------|------|-------------|----|
| IP PORT CAPACITIES                                           | USED |             |    |
| Maximum Administered H.323 Trunks: 400                       | 0 0  |             |    |
| Maximum Concurrently Registered IP Stations: 2400            | ) 2  |             |    |
| Maximum Administered Remote Office Trunks: 400               | 0 0  |             |    |
| Maximum Concurrently Registered Remote Office Stations: 240  | 0 0  |             |    |
| Maximum Concurrently Registered IP eCons: 68                 | 0    |             |    |
| Max Concur Registered Unauthenticated H.323 Stations: 100    | 0    |             |    |
| Maximum Video Capable Stations: 240                          | 0 0  |             |    |
| Maximum Video Capable IP Softphones: 240                     | 5    |             |    |
| Maximum Administered SIP Trunks: 400                         | 100  |             |    |
| Maximum Administered Ad-hoc Video Conferencing Ports: 400    | 0    |             |    |
| Maximum Number of DS1 Boards with Echo Cancellation: 80      | 0    |             |    |
|                                                              |      |             |    |

Figure 2: System-Parameters Customer-Options Form – Page 2

```
4 of 11
display system-parameters customer-options
                                                               Page
                                OPTIONAL FEATURES
    Abbreviated Dialing Enhanced List? n
                                                 Audible Message Waiting? y
        Access Security Gateway (ASG)? n
                                                     Authorization Codes? y
       Analog Trunk Incoming Call ID? y
                                                              CAS Branch? n
                                                                 CAS Main? n
A/D Grp/Sys List Dialing Start at 01? y
Answer Supervision by Call Classifier? y
                                                        Change COR by FAC? n
                                 ARS? y Computer Telephony Adjunct Links? y
                ARS/AAR Partitioning? y
                                          Cvg Of Calls Redirected Off-net? y
                                                              DCS (Basic)? y
          ARS/AAR Dialing without FAC? n
          ASAI Link Core Capabilities? y
                                                        DCS Call Coverage? y
          ASAI Link Plus Capabilities? y
                                                       DCS with Rerouting? y
       Async. Transfer Mode (ATM) PNC? n
  Async. Transfer Mode (ATM) Trunking? n
                                           Digital Loss Plan Modification? y
             ATM WAN Spare Processor? n
                                                                  DS1 MSP? y
                                ATMS? y
                                                    DS1 Echo Cancellation? y
                 Attendant Vectoring? Y
```

Figure 3: System-Parameters Customer-Options Form – Page 4

On Page 6, verify that Private Networking and Processor Ethernet are set to y.

```
display system-parameters customer-options
                                                                       6 of 11
                                                                Page
                                OPTIONAL FEATURES
               Multinational Locations? n
                                                      Station and Trunk MSP? y
Multiple Level Precedence & Preemption? n
                                               Station as Virtual Extension? y
                    Multiple Locations? n
                                            System Management Data Transfer? n
                                                        Tenant Partitioning? y
         Personal Station Access (PSA)? y
                                                Terminal Trans. Init. (TTI)? y
                       PNC Duplication? n
                  Port Network Support? n
                                                        Time of Day Routing? y
                                               TN2501 VAL Maximum Capacity? y
                       Posted Messages? y
                                                       Uniform Dialing Plan? y
                    Private Networking? y
                                             Usage Allocation Enhancements? y
              Processor and System MSP? y
                    Processor Ethernet? y
                                                         Wideband Switching? y
                                                                   Wireless? n
                         Remote Office? y
         Restrict Call Forward Off Net? y
                 Secondary Data Module? y
```

Figure 4: System-Parameters Customer-Options Form – Page 6

#### 5.2. System Features

Use the **change system-parameters features** command to set the **Trunk-to-Trunk Transfer** field to **all** for allowing inbound calls from the PSTN to be transferred to another PSTN endpoint. If for security reasons, incoming calls should not be allowed to be transferred back to the PSTN then leave the field set to **none**.

```
change system-parameters features

FEATURE-RELATED SYSTEM PARAMETERS

Self Station Display Enabled? n

Trunk-to-Trunk Transfer: all

Automatic Callback with Called Party Queuing? n

Automatic Callback - No Answer Timeout Interval (rings): 3

Call Park Timeout Interval (minutes): 10

Off-Premises Tone Detect Timeout Interval (seconds): 20

AAR/ARS Dial Tone Required? y
```

Figure 5: System-Parameters Features Form – Page 1

On **Page 9**, verify that a text string has been defined to replace the Calling Party Number (CPN) for restricted or unavailable calls. This text string is entered in the two fields highlighted below. The compliance test used the value of **anonymous** for both. The value of **anonymous** is replaced for restricted numbers and unavailable numbers (refer to **Section 5.8**).

```
Page 9 of 19
change system-parameters features
                        FEATURE-RELATED SYSTEM PARAMETERS
CPN/ANI/ICLID PARAMETERS
  CPN/ANI/ICLID Replacement for Restricted Calls: anonymous
  CPN/ANI/ICLID Replacement for Unavailable Calls: anonymous
DISPLAY TEXT
                                       Identity When Bridging: principal
                                       User Guidance Display? n
Extension only label for Team button on 96xx H.323 terminals? n
INTERNATIONAL CALL ROUTING PARAMETERS
               Local Country Code:
         International Access Code:
SCCAN PARAMETERS
  Enable Enbloc Dialing without ARS FAC? n
CALLER ID ON CALL WAITING PARAMETERS
     Caller ID on Call Waiting Delay Timer (msec): 200
```

Figure 6: System-Parameters Features Form – Page 9

#### 5.3. IP Node Names

Use the **change node-names ip** command to verify that node names have been previously defined for the IP addresses of Communication Manager (**procr**) and Session Manager (**bvwasm2**). These node names will be needed for defining the service provider signaling group in **Section 5.7**.

| change node-na | mes ip      |               | Page | 1 of | 2 |
|----------------|-------------|---------------|------|------|---|
|                |             | IP NODE NAMES |      |      |   |
| Name           | IP Address  |               |      |      |   |
| AAMVM          | 10.33.10.45 |               |      |      |   |
| AMS            | 10.33.10.47 |               |      |      |   |
| bvwasm2        | 10.33.10.43 |               |      |      |   |
| default        | 0.0.0.0     |               |      |      |   |
| procr          | 10.33.10.44 |               |      |      |   |
| procr6         | ::          |               |      |      |   |
|                |             |               |      |      |   |

Figure 7: Node-Names IP Form

#### 5.4. Codecs

Use the **change ip-codec-set** command to define a list of codecs to use for calls between the enterprise and the service provider. For the compliance test, ip-codec-set 1 was used for this purpose. IntelePeer CoreCloud SIP Trunk supports the **G.711MU** and **G.729** codecs. Default values can be used for all other fields.

Figure 8: IP-Codec-Set Form – Page 1

On **Page 2**, set the **FAX Mode** to **off**. IntelePeer CoreCloud supports Fax using G.711 pass-through mode.

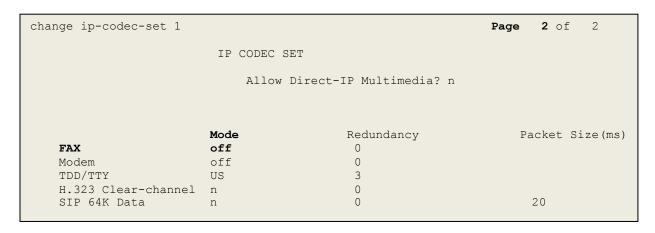

Figure 9: IP-Codec-Set Form – Page 2

#### 5.5. IP Network Region

For the compliance test, IP network region 1 was chosen for the service provider trunk. Use the **change ip-network-region 1** command to configure region 1 with the following parameters:

- Set the **Authoritative Domain** field to match the SIP domain of the enterprise. In this configuration, the domain name is **bvwdev.com**. This name appears in the From header of SIP messages originating from this IP region.
- Enter a descriptive name in the Name field.
- Enable IP-IP Direct Audio (shuffling) to allow audio traffic to be sent directly between IP endpoints without using media resources in the Avaya Media Gateway. Set both **Intra-region IP-IP Direct Audio** and **Inter-region IP-IP Direct Audio** to **yes.** Shuffling can be further restricted at the trunk level on the Signaling Group form in **Section 5.7**.
- Set the Codec Set field to the IP codec set defined in Section 5.4.
- Default values can be used for all other fields.

```
Page 1 of 20
change ip-network-region 1
                              TP NETWORK REGION
 Region: 1
Location: 1
              Authoritative Domain: bvwdev.com
   Name: procr
                              Stub Network Region: n
MEDIA PARAMETERS
                              Intra-region IP-IP Direct Audio: yes
     Codec Set: 1
                             Inter-region IP-IP Direct Audio: yes
  UDP Port Min: 2048
                                        IP Audio Hairpinning? n
  UDP Port Max: 3329
DIFFSERV/TOS PARAMETERS
Call Control PHB Value: 46
       Audio PHB Value: 46
       Video PHB Value: 26
802.1P/Q PARAMETERS
Call Control 802.1p Priority: 6
       Audio 802.1p Priority: 6
       Video 802.1p Priority: 5
                                   AUDIO RESOURCE RESERVATION PARAMETERS
H.323 IP ENDPOINTS
                                                      RSVP Enabled? n
 H.323 Link Bounce Recovery? y
 Idle Traffic Interval (sec): 20
  Keep-Alive Interval (sec): 5
           Keep-Alive Count: 5
```

Figure 10: IP-Network-Region Form

## 5.6. Configure IP Interface for procr

Use the **change ip-interface procr** command to change the Processor Ethernet (procr) parameters. The following screen shows the parameters used in the sample configuration. While the focus here is the use of the procr for SIP Trunk signaling, observe that the Processor Ethernet will also be used for registrations from H.323 IP Telephones. Ensure **Enable Interface** is **y** and **Network Region** is **1**.

```
change ip-interface procr

IP INTERFACES

Type: PROCR

Target socket load: 4800

Enable Interface? y

Allow H.323 Endpoints? y
Allow H.248 Gateways? y
Gatekeeper Priority: 5

IPV4 PARAMETERS

Node Name: procr
Subnet Mask: /24
```

Figure 11: IP-Interface Form

## 5.7. Signaling Group

Use the **add signaling-group** command to create signaling groups between Communication Manager and Session Manager. The signaling groups are used for inbound and outbound calls between the service provider and the enterprise. For the compliance test, signaling group **20** was used for both outbound and inbound calls. It was configured using the parameters highlighted below.

- Set the **Group Type** field to **sip**.
- Set the **IMS Enabled** field to **n**. This specifies the Communication Manager will serve as an Evolution Server for Session Manager.
- Set the **Transport Method** to the value of **tcp** (Transmission Control Protocol). The transport method specified here is used between Communication Manager and Session Manager. TLS (Transport Layer Security) is the recommended setting, but TCP was used during testing to aid in debugging.
- Set the **Peer Detection Enabled** field to **y**. The **Peer-Server** field will initially be set to **Others** and cannot be changed via administration. Later, the **Peer-Server** field will automatically change to **SM** once Communication Manager detects its peer as a Session Manager.
- Set the **Near-end Node Name** to **procr**. This node name maps to the IP address of Communication Manager as defined in **Section 5.3**.
- Set the **Far-end Node Name** to **bvwasm2**. This node name maps to the IP address of Session Manager as defined in **Section 5.3**.

- Set the **Near-end Listen Port** and **Far-end Listen Port** to a valid unused port for TCP, as **5060**.
- Set the **Far-end Network Region** to the IP network region defined for the service provider in **Section 5.5**.
- Set the **Far-end Domain** to **bvwdev.com**, the enterprise domain.
- Set **Direct IP-IP Audio Connections** to **y**. This setting will enable media shuffling on the SIP trunk so that Communication Manager will re-route media traffic directly between the SIP trunk and the enterprise endpoint. Note that the Avaya Media Gateway will not remain in the media path of all calls between the SIP trunk and the endpoint.
- Set the **Alternate Route Timer** to **6**. This defines the number of seconds the Communication Manager will wait for a response (other than 100 Trying) to an outbound INVITE before selecting another route. If an alternate route is not defined, then the call is cancelled after this interval.
- Default values may be used for all other fields.

```
add signaling-group 20
                                                                 Page 1 of
                                SIGNALING GROUP
 Group Number: 20
                               Group Type: sip
 IMS Enabled? n
                        Transport Method: tcp
       Q-SIP? n
     IP Video? n
                                                   Enforce SIPS URI for SRTP? y
 Peer Detection Enabled? y Peer Server: SM
 Prepend '+'to Outgoing Calling/Alerting/Diverting/connected Public Numbers? y
Remove '+'from Incoming Called/Calling/Alerting/Diverting/connected Numbers? n
 Near-end Node Name: procr
                                            Far-end Node Name: bvwasm2
Near-end Listen Port: 5060
                                           Far-end Listen Port: 5060
                                       Far-end Network Region: 1
                                   Far-end Secondary Node Name:
Far-end Domain: bvwdev.com
                                             Bypass If IP Threshold Exceeded? n
Incoming Dialog Loopbacks: eliminate
                                              RFC 3389 Comfort Noise? n
DTMF over IP: rtp-payload
Session Establishment Timer(min): 3
Enable Laver 3 Test? y
                                             Direct IP-IP Audio Connections? y
                                                     IP Audio Hairpinning? n
       Enable Layer 3 Test? y
                                                 Initial IP-IP Direct Media? n
H.323 Station Outgoing Direct Media? n
                                                  Alternate Route Timer(sec): 6
```

Figure 12: Signaling-Group

#### 5.8. Trunk Group

Use the **add trunk-group** command to create trunk groups for the signaling groups created in **Section 5.7**. For the compliance test, trunk group **20** was used for both outbound and inbound calls. It was configured using the parameters highlighted below.

- Set the **Group Type** field to **sip**.
- Enter a descriptive name for the **Group Name**.
- Enter an available trunk access code (TAC) that is consistent with the existing dial plan in the **TAC** field. (i.e. \*020). Note: Refer to **Section 5.10** for adding \* in dialing plan.
- Set Class of Restriction (**COR**) to **1**.
- Set **Direction** to **two-way** for trunk group **20**.
- Set the **Service Type** field to **public-ntwrk**.
- Set Member Assignment Method to auto.
- Set the **Signaling Group** to the signaling group configured in **Section 5.7**. Trunk group **20** was associated to signaling group **20**.
- Set the **Number of Members** field to the number of trunk members in the SIP trunk group. This value determines how many simultaneous SIP calls can be supported by this trunk.
- Default values were used for all other fields.

```
add trunk-group 20

Group Number: 20

Group Name: SIP Trunks

Direction: two-way

Dial Access? n
Queue Length: 0

Service Type: public-ntwrk

Member Assignment Method: auto
Signaling Group: 20

Number of Members: 50
```

Figure 13: Trunk-Group – Page 1

On Page 2, set the Redirect On OPTIM Failure timer to the same amount of time as the Alternate Route Timer on the signaling group form in Section 5.7. Note that the Redirect On OPTIM Failure timer is defined in milliseconds. Verify that the Preferred Minimum Session Refresh Interval (sec) is set to a value acceptable to the service provider. This value defines the interval that SIP UPDATEs must be sent to keep the active session alive. For the compliance test, the value of 600 seconds was used.

```
add trunk-group 20
Group Type: sip

TRUNK PARAMETERS

Unicode Name: auto

Redirect On OPTIM Failure: 6000

SCCAN? n

Digital Loss Group: 18

Preferred Minimum Session Refresh Interval (sec): 600

Disconnect Supervision - In? y Out? y

XOIP Treatment: auto Delay Call Setup When Accessed Via IGAR? n
```

Figure 14: Trunk-Group – Page 2

On **Page 3**, set the **Numbering Format** field to **public**. This field specifies the format of the calling party number (CPN) sent to the far-end (Refer to **Section 5.9** for the public-unknown-numbering format). The compliance test used 11 digit numbering format. Thus, **Numbering Format** was set to **public** and the **Numbering Format** field in the route pattern was set to **public** unk (see **Section 5.10**).

Set the **Replace Restricted Numbers** and **Replace Unavailable Numbers** fields to **y**. This will allow the CPN displayed on local endpoints to be replaced with the value set in **Section 5.2** if the inbound call enabled CPN block. For outbound calls, these same settings request that CPN block be activated on the far-end destination if an enterprise user requests CPN block on a particular call routed out this trunk. Default values were used for all other fields.

```
add trunk-group 20
TRUNK FEATURES
ACA Assignment? n

Measured: none

Maintenance Tests? y

Numbering Format: public

UUI Treatment: service-provider

Replace Restricted Numbers? y
Replace Unavailable Numbers? y

Hold/Unhold Notifications? y

Modify Tandem Calling Number: no

Show ANSWERED BY on Display? y
```

Figure 15: Trunk-Group – Page 3

On **Page 4**, the **Network Call Redirection** field can be set to **n** (default setting) so that the SIP REFER is not sent. Note: IntelePeer CoreCloud supported the SIP REFER, however the call was not established successfully between PSTN phones after completing off-net call transfer using a Blind/Attended Transfer REFER Method (see **Section 2.1**).

Set the **Send Diversion Header** field to **y** and the **Support Request History** field to **y**. The **Send Diversion Header** and **Support Request History** fields provide additional information to the network if the call has been re-directed. These settings are needed to support call forwarding of inbound calls back to the PSTN and some Extension to Cellular (EC500) call scenarios.

```
add trunk-group 20
                                                                    Page
                                                                           4 of 21
                              PROTOCOL VARIATIONS
                                      Mark Users as Phone? n
Prepend '+' to Calling/Alerting/Diverting/Connected Number? n
                       Send Transferring Party Information? n
                                  Network Call Redirection? n
                                     Send Diversion Header? y
                                   Support Request History? y
                              Telephone Event Payload Type: 101
                        Convert 180 to 183 for Early Media? n
                 Always Use re-INVITE for Display Updates? n
                       Identity for Calling Party Display: P-Asserted-Identity
            Block Sending Calling Party Location in INVITE? n
                 Accept Redirect to Blank User Destination? n
                                             Enable Q-SIP? n
          Interworking of ISDN Clearing with In-Band Tones: keep-channel-active
```

Figure 16: Trunk-Group – Page 4

## 5.9. Calling Party Information

The calling party number is sent in the SIP "From", "Contact" and "PAI" headers. Since public numbering was selected to define the format of this number (**Section 5.8**), use the **change public-unknown-numbering** command to create an entry for each extension which has a DID assigned. The DID numbers are provided by the SIP service provider. Each DID number is assigned to one enterprise internal extension or Vector Directory Numbers (VDNs), and it is used to authenticate the caller.

In a real customer environment, normally the DID number is comprised of the local extension plus a prefix. If this is true, then a single public-unknown-numbering entry can be applied for all extensions. In this compliance testing, all stations with a 4-digit extension beginning with **03** will send the calling party number as the **CPN Prefix** plus the extension number.

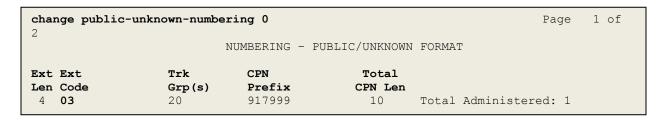

Figure 17: Public-Unknown-Numbering Form

## 5.10. Outbound Routing

In these Application Notes, the Automatic Route Selection (ARS) feature is used to route outbound calls via the SIP trunk to the service provider. In the sample configuration, the single digit **6** is used as the ARS access code. Enterprise callers will dial **6** to reach an "outside line". This common configuration is illustrated below. Use the **change dialplan analysis** command to define the **Dialed String** as followings:

- **Dialed String** beginning with **03** for creating the local stations in **Section 5.12**.
- **Dialed String** beginning with **181** and **800** for Voicemail testing purpose.
- **Dialed String** beginning with **6** for feature access code (**fac**).
- **Dialed String** beginning with \* for Trunk Access Code (TAC) defined on Trunk group 20 in **Section 5.8**.

| change dial                | plan a           | nalysis                         | DIM DI           | N N 7 N T N T N Z                         | OTO MADII | 7                | Page            | 1 of | 12 |
|----------------------------|------------------|---------------------------------|------------------|-------------------------------------------|-----------|------------------|-----------------|------|----|
|                            |                  |                                 |                  | DIAL PLAN ANALYSIS TABLE Location: all Pe |           |                  |                 |      |    |
| Dialed<br>String           |                  | l Call<br>th Type               | Dialed<br>String | Total<br>Length                           |           | Dialed<br>String | Total<br>Length |      |    |
| 03<br>181<br>6<br>800<br>* | 4<br>4<br>1<br>4 | ext<br>ext<br>fac<br>ext<br>dac |                  |                                           |           |                  |                 |      |    |

Figure 18: Dialplan-Analysis Form

Use the **change feature-access-codes** command to configure **6** as the **Auto Route Selection** (**ARS**) – **Access Code 1**.

```
change feature-access-codes
                                                                  Page 1 of 11
                                FEATURE ACCESS CODE (FAC)
         Abbreviated Dialing List1 Access Code:
         Abbreviated Dialin3g List2 Access Code:
         Abbreviated Dialing List3 Access Code:
Abbreviated Dial - Prgm Group List Access Code:
                      Announcement Access Code: *111
                       Answer Back Access Code:
                          Attendant Access code:
     Auto Alternate Routing (AAR) Access Code:
    Auto Route Selection (ARS) - Access Code 1: 6
                                                      Access Code 2:
                Automatic Callback Activation: Deactivation:
Call Forwarding Activation Busy/DA: All: Deactivation: Call Forwarding Enhanced Status: Act: Deactivation:
                         Call Park Access Code:
                       Call Pickup Access Code:
CAS Remote Hold/Answer Hold-Unhold Access Code:
                  CDR Account Code Access Code:
                        Change COR Access Code:
                   Change Coverage Access Code:
            Conditional Call Extend Activation:
                                                        Deactivation:
                   Contact Closure Open Code:
                                                         Close Code:
```

Figure 19: Feature–Access-Codes Form

Use the **change ars analysis** command to configure the routing of dialed digits following the first digit **6**. The example below shows a subset of the dialed strings tested as part of the compliance test. See **Section 2.1** for the complete list of call types tested. All dialed strings are mapped to **Route Pattern 20** which contains the SIP trunk to the service provider (as defined in next section).

| change ars analysis 0 | 300 03  |                     | 0.1.0 E.D.1.0 | Page 1 | of 2 |
|-----------------------|---------|---------------------|---------------|--------|------|
|                       | ARS DI  | GIT ANALY Location: | Percent Full  | : 1    |      |
| Dialed                | Total   | Route               | Call Node     | ANI    |      |
| String                | Min Max | Pattern             | Type Num      | Reqd   |      |
| 1416                  | 11 11   | . 20                | pubu          | n      |      |
| 1613                  | 11 11   | . 20                | pubu          | n      |      |
| 1800                  | 11 11   | 20                  | pubu          | n      |      |
| 4420                  | 4 12    | 20                  | pubu          | n      |      |
| 911                   | 3 3     | 20                  | pubu          | n      |      |
| 917                   | 10 10   | 20                  | pubu          | n      |      |
|                       |         |                     |               |        |      |

Figure 20: ARS-Analysis Form

The route pattern defines which trunk group will be used for the call and performs any necessary digit manipulation. Use the **change route-pattern** command to configure the parameters for the service provider trunk route pattern in the following manner. The example below shows the values used in route pattern **20** for the compliance test.

- **Pattern Name**: Enter a descriptive name.
- **Grp No**: Enter the outbound trunk group for the SIP service provider. For the compliance test, trunk group **20** was used.
- **FRL**: Set the Facility Restriction Level (**FRL**) field to a level that allows access to this trunk for all users that require it. The value of **0** is the least restrictive level.
- **Numbering Format**: Set this field to **pub-unk** since public-unknown-numbering Format should be used for this route (see **Section 5.8**).

| cha | nge 1       | route | e-pat | tter | n 20    |       |       |      |     |       |         |      |       |               | Page  | 1    | of   | 3   |
|-----|-------------|-------|-------|------|---------|-------|-------|------|-----|-------|---------|------|-------|---------------|-------|------|------|-----|
|     |             |       |       |      | Patt    | ern 1 | Numbe | r: 5 | P   | atter | n Name  | e: S | P     |               |       |      |      |     |
|     |             |       |       |      |         |       | SCCA  | N? n |     | Secu  | are SII | ?? n | l     |               |       |      |      |     |
|     | ${\tt Grp}$ | FRL   | NPA   | Pfx  | Нор     | Toll  | No.   | Inse | rte | d     |         |      |       |               |       | DCS  | / I  | XC  |
|     | No          |       |       | Mrk  | Lmt     | List  | Del   | Digi | ts  |       |         |      |       |               |       | QSI  | G    |     |
|     |             |       |       |      |         |       | Dgts  |      |     |       |         |      |       |               |       | Int  | W    |     |
| -   | 20          | 0     |       |      |         |       |       |      |     |       |         |      |       |               |       | n    | u    | ser |
| 2:  |             |       |       |      |         |       |       |      |     |       |         |      |       |               |       | n    |      | ser |
| 3:  |             |       |       |      |         |       |       |      |     |       |         |      |       |               |       | n    |      | ser |
| 4:  |             |       |       |      |         |       |       |      |     |       |         |      |       |               |       | n    |      | ser |
| 5:  |             |       |       |      |         |       |       |      |     |       |         |      |       |               |       | n    |      | ser |
| 6:  |             |       |       |      |         |       |       |      |     |       |         |      |       |               |       | n    | u    | ser |
|     | BCC         | C VAI | TITE  | TSC  | C 2 - 1 | יפר   | TͲC   | BCTE | 90  | rvice | e/Featı | ıra  | DARM  | No            | Numbe | rina | Τ. Δ | P   |
|     |             | 2 M   |       | 150  | Requ    |       | 110   | DCIE | DC. | TVICE | z/react | ar C | LAIMI |               | Forma | _    | шл   | 10  |
|     | 0 1         | 2 11  | - W   |      | riequ   | 1636  |       |      |     |       |         |      | Sul   | bgcs<br>baddr |       |      |      |     |
| 1:  | уу          | VV    | νn    | n    |         |       | res   | +    |     |       |         |      | Dux   | Jaaar         | pub-u | nk   | no   | ne  |
|     | УУ          |       | _     | n    |         |       | res   |      |     |       |         |      |       |               | P     |      | no   |     |
| _   | УУ          |       | _     | n    |         |       | res   |      |     |       |         |      |       |               |       |      | no   |     |
| 4:  |             |       | _     | n    |         |       | res   |      |     |       |         |      |       |               |       |      | no   | ne  |
|     | УУ          |       | _     | n    |         |       | res   |      |     |       |         |      |       |               |       |      | no   | ne  |
| _   |             | У У   | _     | n    |         |       | res   |      |     |       |         |      |       |               |       |      | no   | ne  |

Figure 21: Route-Pattern Form

Use the **change cor 1** command to change the Class of Restriction (COR) for the outbound call over SIP trunk. Set **Calling Party Restriction**: **none.** This setting allows the outbound call to use feature access code (fac) 6 over SIP trunks.

```
23
change cor 1
                                                                        1 of
                              CLASS OF RESTRICTION
               COR Number: 1
          COR Description:
                      FRL: 0
                                                             APLT? y
 Can Be Service Observed? n
                                      Calling Party Restriction: none
Can Be A Service Observer? n
                                       Called Party Restriction: none
                                 Forced Entry of Account Codes? n
        Time of Day Chart: 1
                                  Direct Agent Calling? n
Facility Access Trunk Test? n
                                            Direct Agent Calling? n
        Priority Queuing? n
     Restriction Override: none
     Restricted Call List? n
                                             Can Change Coverage? n
            Access to MCT? y
                                        Fully Restricted Service? n
Group II Category For MFC: 7
                                        Hear VDN of Origin Annc.? n
         Send ANI for MFE? n
                                         Add/Remove Agent Skills? n
            MF ANI Prefix:
                                        Automatic Charge Display? n
Hear System Music on Hold? y PASTE (Display PBX Data on Phone)? n
                        Can Be Picked Up By Directed Call Pickup? n
                                    Can Use Directed Call Pickup? n
                                    Group Controlled Restriction: inactive
```

Figure 22: Class of Restriction Form

## **5.11. Incoming Call Handling Treatment**

In general, the incoming call handling treatment for a trunk group can be used to manipulate the digits received for an incoming call if necessary. Since Session Manager is present, Session Manager can be used to perform digit conversion, and digit manipulation via the Communication Manager incoming call handling table may not be necessary. If DID number sent by Service Provider is unchanged by Session Manager, then DID number can be mapped to an extension using the incoming call handling treatment of the receiving trunk-group 20. Use the change inc-call-handling-trmt trunk-group 20 to convert incoming DID numbers as followings:

- The incoming DID number +1855XXX2970 to 0324 by deleting 12 of incoming digits for inbound toll-free testing purpose.
- The incoming DID number +1917XXX0328 to 8000 by deleting 12 of incoming digits for voicemail testing purpose.
- The incoming DID number +1917XXXYYYYY to 4 digit extension YYYYY by deleting 8 of the incoming digits for inbound call testing purpose.
- The incoming DID number +917XXXYYYYY to 4 digit extension YYYYY by deleting 7 of the incoming digits for inbound local call testing purpose.

| change inc-call-h | nandling-trm | t trunk-group 20  |             | Page | 1 of | 3 |
|-------------------|--------------|-------------------|-------------|------|------|---|
|                   | INCOM        | ING CALL HANDLING | G TREATMENT |      |      |   |
| Service/          | Number       | Number            | Del Insert  |      |      |   |
| Feature           | Len          | Digits            |             |      |      |   |
| public-ntwrk      | 12           | +1855XXX2970      | 12 0324     |      |      |   |
| public-ntwrk      | 12           | +1917XXX0328      | 12 8000     |      |      |   |
| public-ntwrk      | 12           | +1917XXX          | 8           |      |      |   |
| public-ntwrk      | 11           | +917XXX           | 7           |      |      |   |
| _                 |              |                   |             |      |      |   |

Figure 23: Inc-Call-Handling-Trmt Form

# 5.12. Avaya Aura® Communication Manager Stations

In the sample configuration, a four-digit station extension was used with the format 03XX. Use the **add station 0324** command to add an Avaya H.323 IP Deskphone.

- Enter Type: 9641, Name: 0324, Security Code: 1234, Coverage Path 1: 1, COR: 1, IP SoftPhone: y (if this extension is used for a Softphone such as Avaya one-X<sup>®</sup> Communicator)
- Leave other values as default.

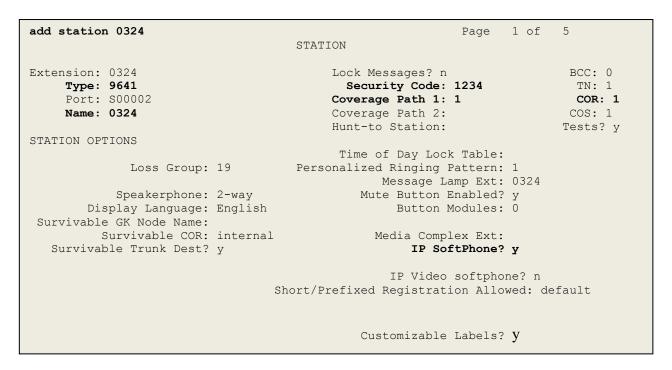

Figure 24: Add-Station Form

# 5.13. Save Avaya Aura® Communication Manager Configuration Changes

Use the **save translation** command to save the configuration.

# 6. Configure Avaya Aura® Session Manager

This section provides the procedures for configuring Session Manager. The procedures include configuring the following items:

- SIP Domain.
- Logical/physical Location that can be occupied by SIP Entities.
- SIP Entities corresponding to Communication Manager, Avaya SBCE and Session Manager.
- Entity Links, which define the SIP trunk parameters used by Session Manager when routing calls to/from SIP Entities.
- Routing Policies, which define route destinations and control call routing between the SIP Entities.
- Dial Patterns, which specify dialed digits and govern which Routing Policy is used to service a call.

It may not be necessary to create all the items above when configuring a connection to the service provider since some of these items would have been defined already as part of the initial Session Manager installation. This includes items such as certain SIP Domains, Locations, SIP Entities, and Session Manager itself. However, each item should be reviewed to verify the configuration.

# 6.1. Avaya Aura® System Manager Login and Navigation

Session Manager configuration is accomplished by accessing the browser-based GUI of System Manager, using the URL as https://<ip-address>/SMGR, where <ip-address> is the IP address of System Manager. At the System Manager Log On screen, enter appropriate User ID and Password and press the Log On button (not shown). The System Manager home screen is shown below.

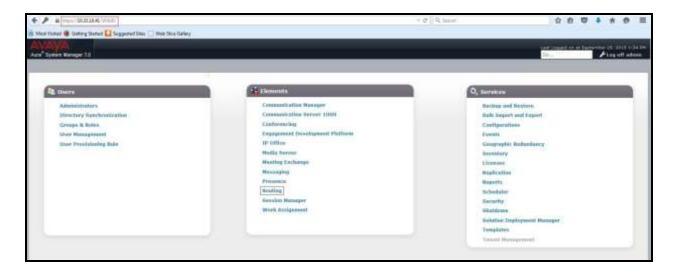

Figure 25: System Manager Home Screen

Most of the configuration items are performed in the Routing Element. Click on **Routing** in the **Elements** column to bring up the **Introduction to Network Routing Policy** screen.

The **Routing** navigation tree displayed in the left pane will be referenced in subsequent sections to navigate to items requiring configuration.

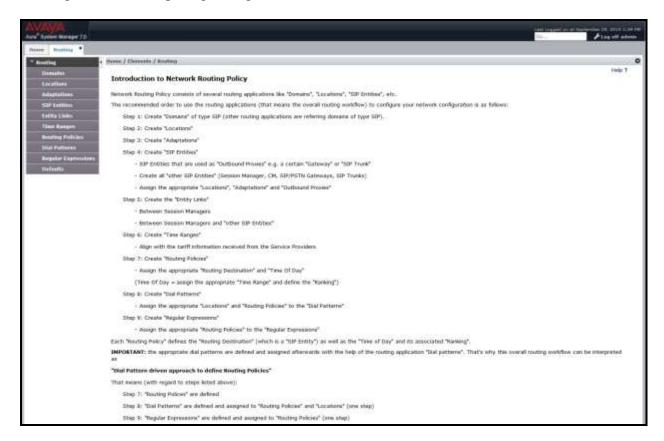

**Figure 26: Network Routing Policy** 

## 6.2. Specify SIP Domain

Create a SIP Domain for each domain of which Session Manager will need to be aware in order to route calls. For the compliance test, this includes the enterprise domain **bvwdev.com**.

Navigate to **Routing** → **Domains** in the left-hand navigation pane and click the **New** button in the right pane. In the new right pane that appears (not shown), fill in the following:

• Name: Enter the domain name.

• **Type:** Select **sip** from the pull-down menu.

• **Notes:** Add a brief description (optional).

Click **Commit** (not shown) to save.

The screen below shows the existing entry for the enterprise domain.

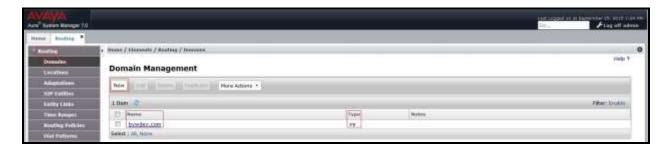

Figure 27: Domain Management

#### 6.3. Add Location

Locations can be used to identify logical and/or physical locations where SIP Entities reside for purposes of bandwidth management and call admission control. A single Location was defined for the enterprise even though multiple subnets were used. The screens below show the addition of the Location named **Belleville-GSSCP**, which includes all equipment in the enterprise including Communication Manager, Session Manager and Avaya SBCE.

To add a Location, navigate to **Routing →Locations** in the left-hand navigation pane and click the **New** button in the right pane (not shown). In the new right pane that appears (shown below), fill in the following:

In the **General** section, enter the following values. Use default values for all remaining fields.

- Name: Enter a descriptive name for the Location.
- **Notes:** Add a brief description (optional).

Click **Commit** to save.

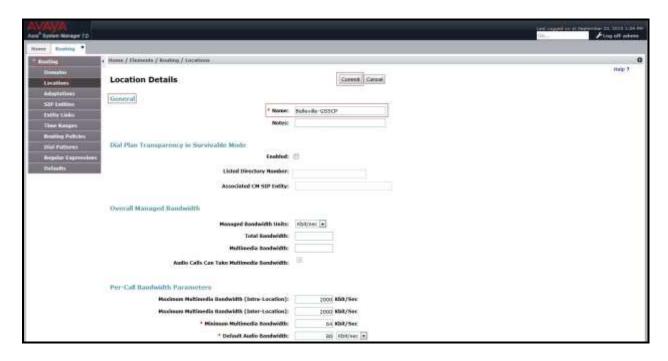

**Figure 28: Location Configuration** 

In the **Location Pattern** section, click **Add** to enter **IP Address Pattern**. The following patterns were used in testing:

- **IP Address Pattern:** 10.33.10.\*, 10.33.5.\*, 10.10.98.\*.
- Click **Commit** to save.

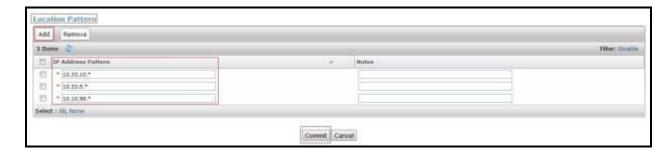

**Figure 29: IP Ranges Configuration** 

**Note**: Call bandwidth management parameters should be set per customer requirement.

#### 6.4. Add SIP Entities

A SIP Entity must be added for Session Manager and for each SIP telephony system connected to Session Manager, which includes Communication Manager and Avaya SBCE.

Navigate to **Routing**  $\rightarrow$  **SIP Entities** in the left-hand navigation pane and click on the **New** button in the right pane (not shown). In the new right pane that appears (shown on the next page, fill in the following:

In the **General** section, enter the following values. Use default values for all remaining fields.

• Name: Enter a descriptive name.

• FQDN or IP Address: Enter the FQDN or IP address of the SIP Entity that is used for SIP

signaling.

• Type: Select Session Manager for Session Manager, CM for

Communication Manager and Other for Avaya SBCE.

• Adaptation: This field is only present if **Type** is not set to **Session Manager**.

Adaptation module was not used in this configuration.

• **Location:** Select the Location that applies to the SIP Entity being created. For

the compliance test, all components were located in Location

Belleville-GSSCP.

• **Time Zone:** Select the time zone for the Location above.

In this configuration, there are three SIP Entities:

- Session Manager SIP Entity
- Communication Manager SIP Entity
- Avaya Session Border Controller for Enterprise SIP Entity

#### 6.4.1. Configure Session Manager SIP Entity

The following screen shows the addition of the Session Manager SIP Entity named **bwwasm2**. The IP address of Session Manager's signaling interface is entered for **FQDN or IP Address 10.33.10.43**. The user will need to select the specific values for the **Location** and **Time Zone**.

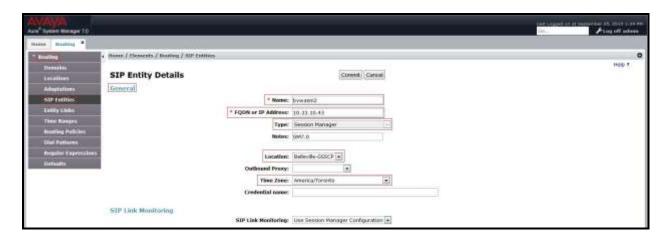

Figure 30: Session Manager SIP Entity

To define the ports used by Session Manager, scroll down to the **Listen Ports** section of the **SIP Entity Details** screen. This section is only present for the **Session Manager** SIP Entity.

In the **Listen Ports** section, click **Add** and enter the following values. Use default values for all remaining fields:

• **Port:** Port number on which Session Manager listens for SIP requests.

• **Protocol:** Transport protocol to be used with this port.

• **Default Domain:** The default domain associated with this port. For the compliance

test, this was the enterprise SIP Domain.

Defaults can be used for the remaining fields. Click **Commit** (not shown) to save.

The compliance test used port **5060** with **TCP** for connecting to Communication Manager, port **5070** with **TCP** for connecting Avaya SIP phones and SIP soft clients, port **5060** with **UDP** for connecting to Avaya SBCE.

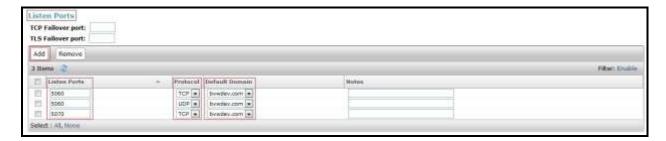

Figure 31: Session Manager SIP Entity Port

### 6.4.2. Configure Communication Manager SIP Entity

The following screen shows the addition of the Communication Manager SIP Entity named CM7. In order for Session Manager to send SIP service provider traffic on a separate Entity Link to Communication Manager, it is necessary to create a separate SIP Entity for Communication Manager in addition to the one created during Session Manager installation. The original SIP entity is used with all other SIP traffic within the enterprise. The FQDN or IP Address field is set to the IP address of Communication Manager 10.33.10.44. Note that CM was selected for Type. The user will need to select the specific values for the Location and Time Zone.

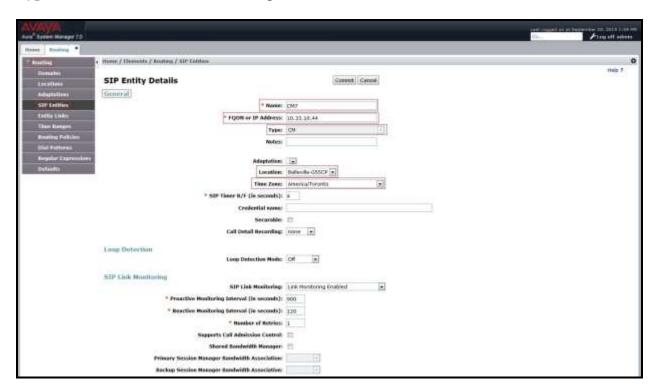

Figure 32: Communication Manager SIP Entity

## 6.4.3. Configure Avaya Session Border Controller for Enterprise SIP Entity

The following screen shows the addition of Avaya SBCE SIP entity named **SBCE**. The **FQDN** or **IP Address** field is set to the IP address of the SBCE's private network interface **10.10.98.13**. Note that **Other** was selected for **Type**. The user will need to select the specific values for the **Location** and **Time Zone**.

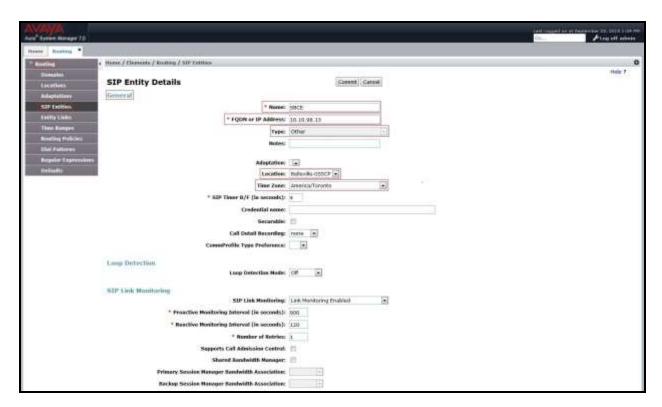

Figure 33: Avaya SBCE SIP Entity

## 6.5. Add Entity Links

HV; Reviewed:

SPOC 11/10/2015

A SIP trunk between Session Manager and a telephony system is described by an Entity Link. Two Entity Links were created: one to Communication Manager for use only by service provider traffic and one to the Avaya SBCE.

To add an Entity Link, navigate to **Routing** → **Entity Links** in the left-hand navigation pane and click on the **New** button in the right pane (not shown). In the new right pane that appears (shown on the next page), fill in the following:

• Name: Enter a descriptive name.

• **SIP Entity 1**: Select the Session Manager being used.

• **Protocol**: Select the transport protocol used for this link.

• Port: Port number on which Session Manager will receive SIP requests from

the far-end. (Ex: For the Communication Manager Entity Link, this must

Solution & Interoperability Test Lab Application Notes ©2015 Avaya Inc. All Rights Reserved.

match the **Far-end Listen Port** defined on the Communication Manager signaling group in **Section 5.7**).

• **SIP Entity 2**: Select the name of the other system as defined in **Section 6.4**.

• **Port**: Port number on which the other system receives SIP requests from the

Session Manager. (Ex: For the Communication Manager Entity Link, this must match the **Near-end Listen Port** defined on the Communication

Manager signaling group in **Section 5.7**).

• Trusted: Check this box. Note: If this box is not checked, calls from the associated

SIP Entity specified in **Section 6.4** will be denied.

#### Click **Commit** to save.

The following screen illustrates the Entity Link to Communication Manager. The protocol and ports defined here must match the values used on the Communication Manager signaling group form in **Section 5.7**.

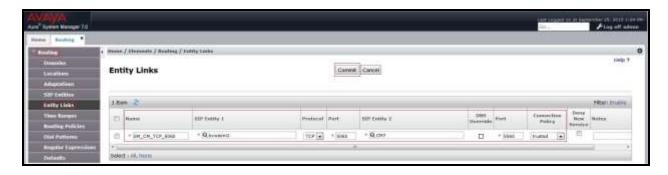

Figure 34: Communication Manager Entity Link

The following screen illustrates the Entity Link to Avaya SBCE. The protocol and ports defined here must match the values used on the Avaya SBCE mentioned in **Section 7.2.4** and **7.2.6**.

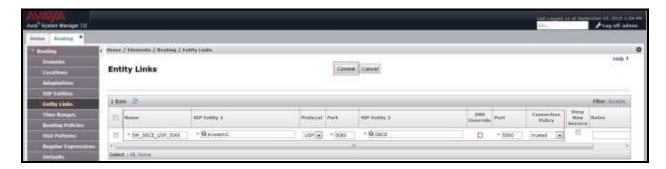

Figure 35: Avaya SBCE Entity Link

## 6.6. Configure Time Ranges

Time Ranges is configured for time-based-routing. In order to add a Time Ranges, select **Routing**  $\rightarrow$  **Time Ranges** and then click **New** button. The Routing Policies shown subsequently will use the 24/7 range since time-based routing was not the focus of these Application Notes.

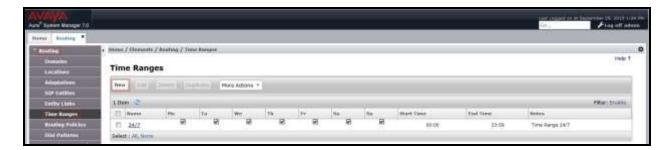

Figure 36: Time Ranges

## 6.7. Add Routing Policies

Routing Policies describe the conditions under which calls will be routed to the SIP Entities specified in **Section 6.4**. Two Routing Policies must be added: one for Communication Manager and one for Avaya SBCE.

To add a Routing Policy, navigate to **Routing** → **Routing Policies** in the left-hand navigation pane and click on the **New** button in the right pane (not shown). In the new right pane that appears (shown on the next page), fill in the following:

In the **General** section, enter the following values. Use default values for all remaining fields.

• Name: Enter a descriptive name.

• **Notes**: Add a brief description (optional).

In the **SIP Entity as Destination** section, click **Select.** The **SIP Entity List** page opens (not shown). Select the appropriate SIP Entity to which this Routing Policy applies and click **Select.** The selected SIP Entity displays on the **Routing Policy Details** page as shown below. Use default values for remaining fields.

#### Click Commit to save.

The following screen shows the **Routing Policy Details** for the policy named **IntelePeer\_Inbound\_To\_CM** associated with incoming PSTN calls from IntelePeer CoreCloud SIP Trunk to Communication Manager. Observe the **SIP Entity as Destination** is the entity named **CM7**.

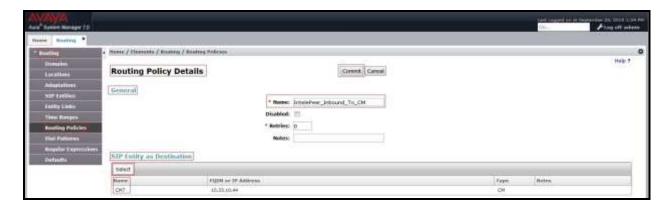

Figure 37: Routing to Communication Manager

The following screen shows the **Routing Policy Details** for the policy named **IntelePeer\_Outbound\_To\_SBCE**, associated with outgoing calls from Communication Manager to the PSTN via IntelePeer CoreCloud SIP Trunk through the Avaya SBCE. Observe the **SIP Entity as Destination** is the entity named **SBCE**.

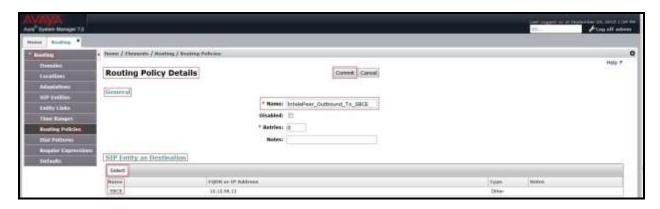

Figure 38: Routing to IntelePeer CoreCloud SIP Trunk

#### 6.8. Add Dial Patterns

Dial Patterns are needed to route calls through Session Manager. For the compliance test, Dial Patterns were configured to route calls from Communication Manager to IntelePeer CoreCloud SIP Trunk through the Avaya SBCE and vice versa. Dial Patterns define which Route Policy will be selected as route destination for a particular call based on the dialed digits, destination Domain and originating Location.

To add a Dial Pattern, navigate to **Routing**  $\rightarrow$  **Dial Patterns** in the left-hand navigation pane and click on the **New** button in the right pane (not shown). In the new right pane that appears (shown on the next page), fill in the following:

In the **General** section, enter the following values. Use default values for all remaining fields.

• Pattern: Enter a dial string that will be matched against the Request-URI of the

call.

Min: Enter a minimum length used in the match criteria.
 Max: Enter a maximum length used in the match criteria.
 SIP Domain: Enter the destination domain used in the match criteria.

• **Notes**: Add a brief description (optional).

In the **Originating Locations and Routing Policies** section, click **Add**. From the **Originating Locations and Routing Policy List** that appears (not shown), select the appropriate originating Location for use in the match criteria. Lastly, select the Routing Policy from the list that will be used to route all calls that match the specified criteria. Click **Select**.

Default values can be used for the remaining fields. Click **Commit** to save.

Two examples of the Dial Patterns used for the compliance test are shown below, one for outbound calls from the enterprise to the PSTN and one for inbound calls from the PSTN to the enterprise. Other Dial Patterns were similarly defined.

The first example shows that outbound 11-digit dialed numbers that begin with **1613** and have a destination SIP Domain of **bvwdev.com** uses Routing Policy Name **IntelePeer\_Outbound\_To\_SBCE** as defined in **Section 6.7**.

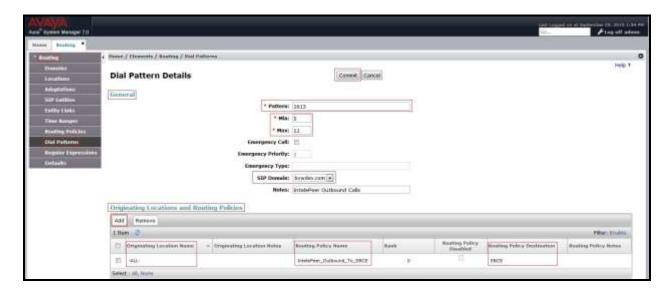

Figure 39: Dial Pattern\_1613

Note that with the above Dial Pattern, IntelePeer did not restrict outbound calls to specific US/Canada area codes. In real deployments, appropriate restriction can be exercised per customer business policies.

Also note that **-ALL-** was selected for **Originating Location Name**. This selection was chosen to accommodate certain off-net call forward scenarios where the inbound call was re-directed back to the PSTN.

The second example shows that inbound 12-digit numbers that start with **+1917** use Routing Policy Name **IntelePeer\_Inbound\_To\_CM** as defined in **Section 6.7**. This Dial Pattern matches the DID numbers assigned to the enterprise by IntelePeer CoreCloud SIP Trunk.

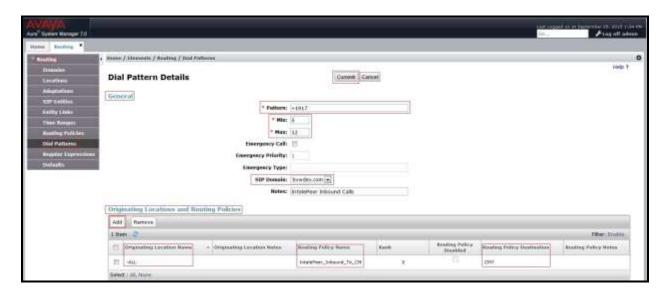

Figure 40: Dial Pattern\_+1917

The following screen illustrates a list of dial patterns used for inbound and outbound calls between the enterprise and the PSTN.

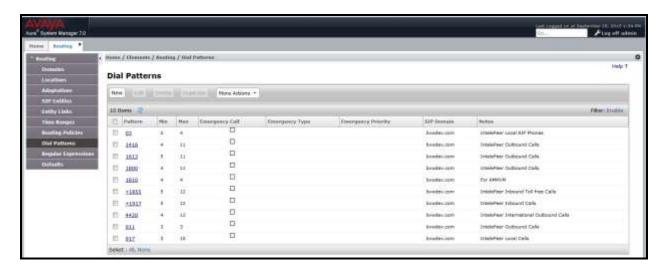

Figure 41: Dial Pattern List

## 7. Configure Avaya Session Border Controller for Enterprise

This section describes the configuration of the Avaya SBCE necessary for interoperability with the Session Manager and the IntelePeer CoreCloud SIP Trunk system.

In this testing, according to the configuration reference **Figure 1**, the Avaya elements reside on the Private side and the IntelePeer CoreCloud SIP Trunk system resides on the Public side of the network.

**Note**: The following section assumes that Avaya SBCE has been installed and that network connectivity exists between the systems. For more information about Avaya SBCE, refer to the documentation listed in **Section 11** of these Application Notes.

## 7.1. Log in Avaya Session Border Controller for Enterprise

Access the web interface by typing "https://x.x.x.x/sbc/" (where x.x.x.x is the management IP of the Avaya SBCE).

Enter the Username and Password and click on Log In button.

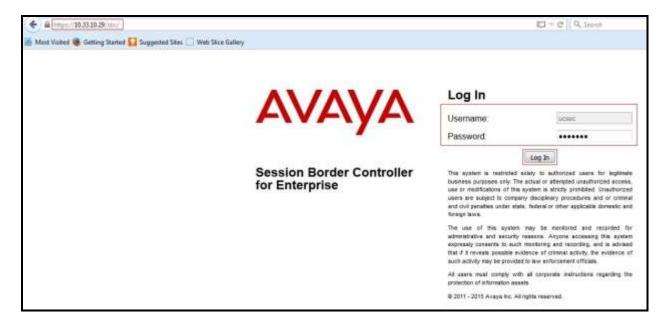

Figure 42: Avaya SBCE Login

The **Dashboard** main page will appear as shown below.

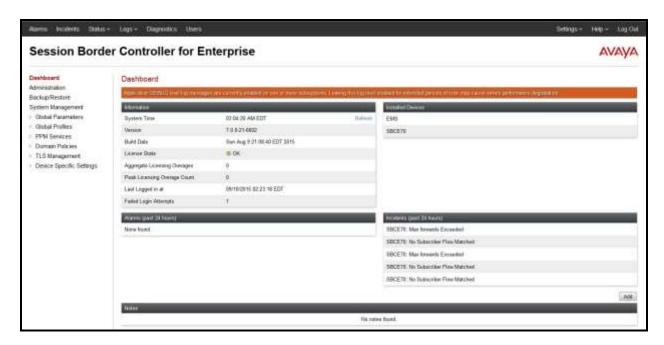

Figure 43: Avaya SBCE Dashboard

To view system information that has been configured during installation, navigate to **System Management**. A list of installed devices is shown in the right pane. In the compliance testing, a single Device Name **SBCE70** was already added. To view the configuration of this device, click **View** as shown in the screenshot below.

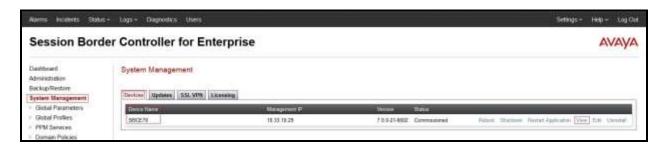

Figure 44: Avaya SBCE System Management

The **System Information** screen shows **General Configuration**, **Device Configuration**, **Network Configuration**, **DNS Configuration** and **Management IP(s)** information provided during installation and corresponded to **Figure 1**. The **Box Type** was set to **SIP** and the **Deployment Mode** was set to **Proxy**.

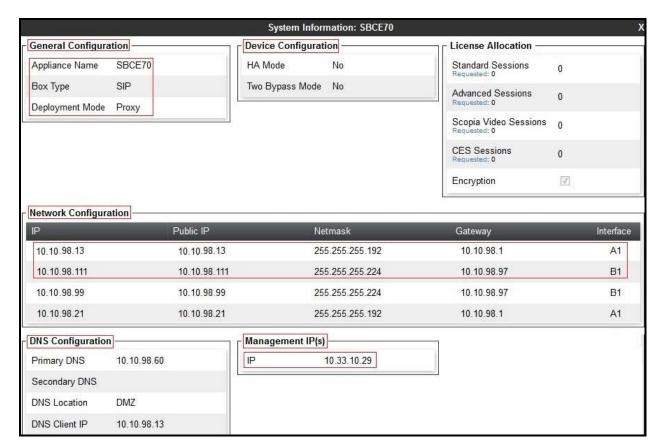

Figure 45: Avaya SBCE System Information

#### 7.2. Global Profiles

When selected, Global Profiles allow configuring parameters across all Avaya SBCE appliances.

### 7.2.1. Configure Server Interworking Profile - Avaya site

Server Interworking profile allows administrator to configure and manage various SIP call server-specific capabilities such as call hold, 180 handling, etc.

From the menu on the left-hand side, select Global Profiles -> Server Interworking

- Select avaya-ru in Interworking Profiles.
- Click Clone.
- Enter Clone Name: SMVM and click Finish (not shown).

The following screen shows that Session Manager server interworking profile (named: **SMVM**) was added.

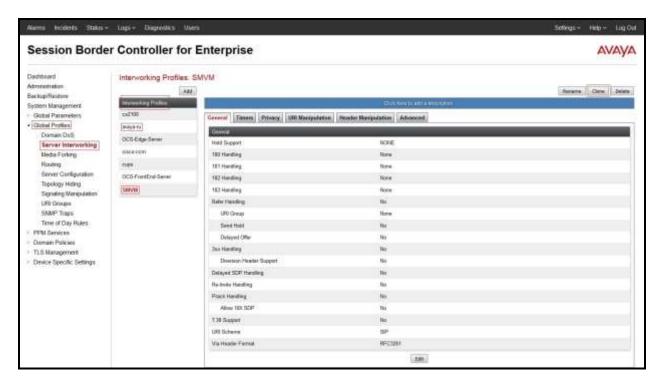

Figure 46: Server Interworking – Avaya site

# 7.2.2. Configure Server Interworking Profile – IntelePeer CoreCloud SIP Trunk site

From the menu on the left-hand side, select Global Profiles  $\rightarrow$  Server Interworking  $\rightarrow$  Add

- Enter **Profile Name**: **SP4** (not shown).
- Click **Next** button to leave all options at default.
- Click **Finish** (not shown).

The following screen shows that IntelePeer CoreCloud SIP Trunk server interworking profile (named: **SP4**) was added.

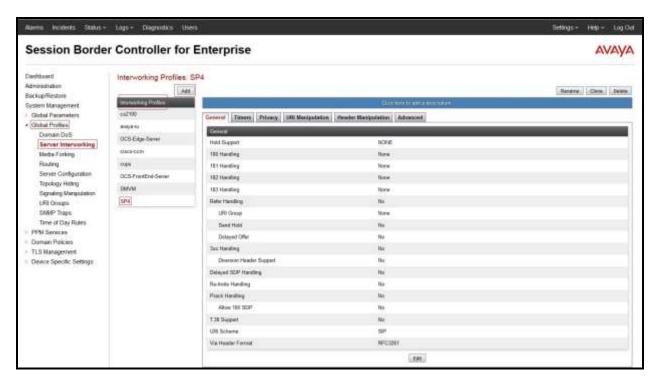

Figure 47: Server Interworking – IntelePeer CoreCloud SIP Trunk site

From the list of **Interworking Profiles**, click on **SP4** to edit.

• On the **URI Manipulation** tab, click **Add** button to create the URI manipulation to add the prefix "+" sign in front of user number for any outbound calls. When a URI [user@domain] matches the following: **Domain Regex** as **bvwdev.com**, do this with the user section: **User Action** → **Add prefix[Value]**, enter **User Values** 1: + (Not shown).

**Note**: IntelePeer CoreCloud SIP Trunk requires numbers to be given in E.164 with leading plus for all fields. This applies for both Request-URI, To- and From-header as well as for example the Diversion-header.

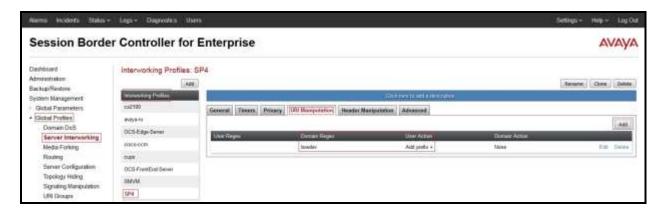

Figure 48: Server Interworking – IntelePeer CoreCloud SIP Trunk site - URI Manipulation

## 7.2.3. Configure Signaling Manipulation

The SIP signaling header manipulation feature adds the ability to add, change and delete any of the headers and other information in a SIP message.

From the menu on the left-hand side, select Global Profiles  $\rightarrow$  Signaling Manipulation  $\rightarrow$  Add.

- Enter script **Title**: **SP4**. In the script editing window, enter the text exactly as shown in the screenshot on the next page to perform the following:
  - Remove user of SIP URI in Request-Line header of the SIP OPTIONS coming from IntelePeer.
  - Click **Save** (not shown).

**Note**: See **Appendix B** in **Section 13** for the reference of this sigma script.

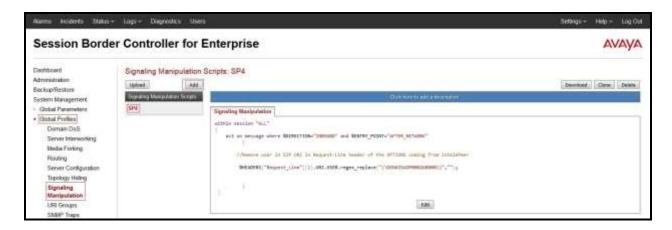

**Figure 49: Signaling Manipulation** 

### 7.2.4. Configure Server – Avaya Call Server

The **Server Configuration** screen contains four tabs: **General**, **Authentication**, **Heartbeat**, and **Advanced**. Together, these tabs allow one to configure and manage various SIP call server-specific parameters such as UDP port assignment, IP Server type, heartbeat signaling parameters and some advanced options.

From the menu on the left-hand side, select Global Profiles  $\rightarrow$  Server Configuration  $\rightarrow$  Add.

Enter Profile Name: SMVM.

On **General** tab, enter the following:

- Server Type: Select Call Server.
- IP Address/FQDN: 10.33.10.43 (Avaya Aura® Session Manager IP Address).
- Port: 5060.
- Transport: UDP.
- Click **Finish** (not shown).

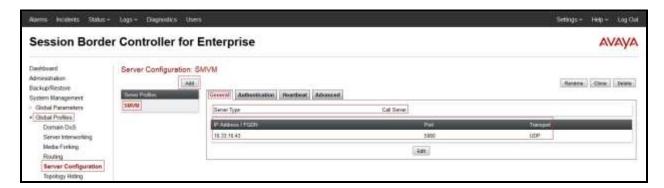

Figure 50: Server Configuration – General - Avaya site

#### On the **Advanced** tab:

- Select SMVM for Interworking Profile (see Section 7.2.1).
- Click **Finish** (not shown).

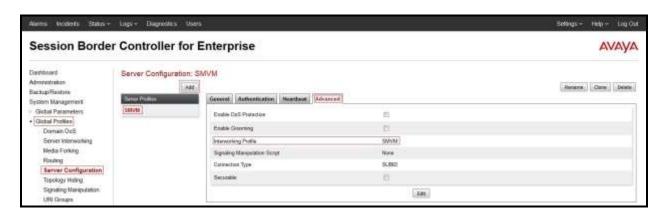

Figure 51: Server Configuration – Advanced - Avaya site

## 7.2.5. Configure Server – IntelePeer CoreCloud SIP Trunk

From the menu on the left-hand side, select Global Profiles  $\rightarrow$  Server Configuration  $\rightarrow$  Add.

Enter Profile Name: SP4.

On **General** tab, enter the following:

- Server Type: Select Trunk Server.
- **IP** Address/FQDN: 192.168.115.117 (IntelePeer CoreCloud SIP Trunk Signaling Server IP Address).
- Port: 5060.
- Transport: UDP.
- Click **Finish** (not shown).

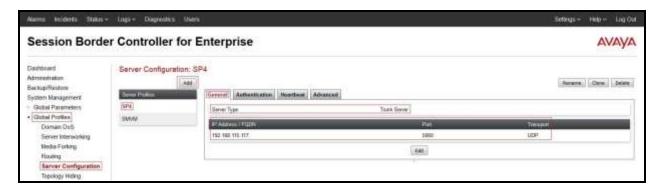

Figure 52: Server Configuration – General - IntelePeer site

On the **Advanced** tab, enter the following:

- Interworking Profile: select SP4 (see Section 7.2.2).
- Signaling Manipulation Script: select SP4 (see Section 7.2.3)
- Click **Finish** (not shown).

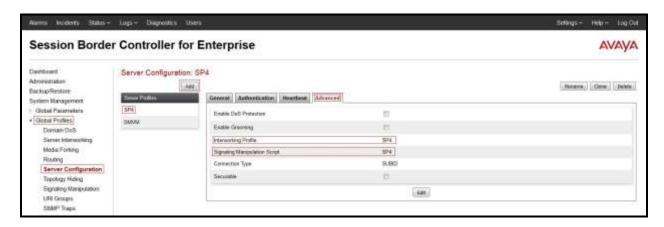

Figure 53: Server Configuration – Advanced - IntelePeer site

### 7.2.6. Configure Routing - Avaya site

Routing profiles define a specific set of packet routing criteria that are used in conjunction with other types of domain policies to identify a particular call flow and thereby ascertain which security features will be applied to those packets. Parameters defined by Routing Profiles include packet transport settings, name server addresses and resolution methods, next hop routing information, and packet transport types.

From the menu on the left-hand side, select **Global Profiles**  $\rightarrow$  **Routing** and click **Add** as highlighted below.

Enter **Profile Name**: **SP4\_To\_SMVM** and click **Next** button (Not Shown)

- Select Load Balancing: Priority.
- Check **Next Hop Priority**.
- Click **Add** button to add a Next-Hop Address.
- Priority/Weight: 1.
- Server Configuration: SMVM (see Section 7.2.4).
- Next Hop Address: 10.33.10.43:5060 (UDP) (Avaya Aura® Session Manager IP address).
- Click Finish.

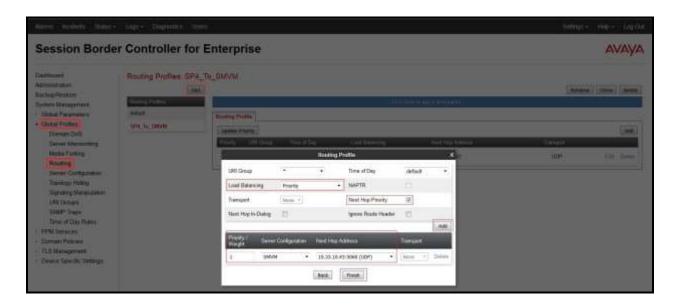

Figure 54: Routing to Session Manager

## 7.2.7. Configure Routing - IntelePeer CoreCloud SIP Trunk site

The Routing Profile allows one to manage parameters related to routing SIP signaling messages.

From the menu on the left-hand side, select **Global Profiles**  $\rightarrow$  **Routing** and click **Add** as highlighted below.

Enter **Profile Name**: **SMVM\_To\_SP4** and click **Next** button (not shown)

- Load Balancing: Priority.
- Check **Next Hop Priority**.
- Click **Add** button to add a Next-Hop Address.
- Priority/Weight: 1.
- Server Configuration: SP4 (see Section 7.2.5).
- Next Hop Address: 192.168.115.117:5060 (UDP) (IntelePeer CoreCloud Signaling Server IP address).
- Click Finish.

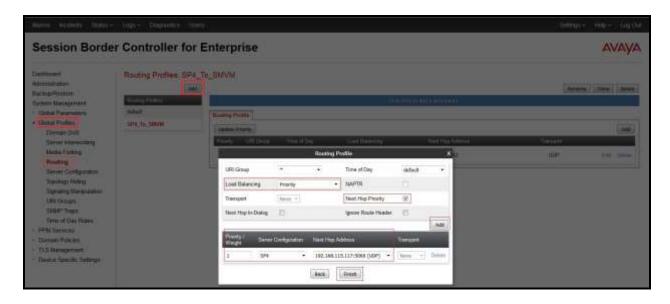

Figure 55: Routing to IntelePeer CoreCloud SIP Trunk

### 7.2.8. Configure Topology Hiding - Avaya site

The **Topology Hiding** screen allows administrator to manage how various source, destination and routing information in SIP and SDP message headers are substituted or changed to maintain the integrity of the network. It hides the topology of the enterprise network from external networks.

From the menu on the left-hand side, select Global Profiles  $\rightarrow$  Topology Hiding.

Select Add button to enter Profile Name: SP4 To SMVM.

- For the Header **Request-Line**,
  - In the **Criteria** column select **IP/Domain**
  - In the **Replace Action** column select: **Overwrite**
  - In the **Overwrite Value** column: **bvwdev.com**
- For the Header **To**,
  - In the Criteria column select IP/Domain
  - In the **Replace Action** column select: **Overwrite**
  - In the Overwrite Value column: bvwdev.com
- For the Header **From**,
  - In the Criteria column select IP/Domain
  - In the **Replace Action** column select: **Overwrite**In the **Overwrite Value** column: **bvwdev.com**

Click **Finish** (not shown).

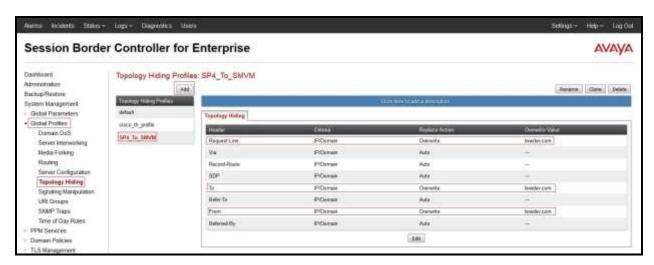

**Figure 56: Topology Hiding Session Manager** 

## 7.2.9. Configure Topology Hiding – IntelePeer CoreCloud SIP Trunk site

From the menu on the left-hand side, select Global Profiles -> Topology Hiding.

Select Add button to enter Profile Name: SMVM\_To\_SP4.

- For the Header **Request-Line**,
  - In the Criteria column select IP/Domain
  - In the **Replace Action** column select: **Overwrite**
  - In the **Overwrite Value** column: **192.168.115.117**
- For the Header **To**,
  - In the Criteria column select IP/Domain
  - In the **Replace Action** column select: **Overwrite**
  - In the **Overwrite Value** column: **192.168.115.117**
- For the Header **From**,
  - In the Criteria column select IP/Domain
  - In the **Replace Action** column select: **Overwrite**
  - In the Overwrite Value column: 192.168.115.117

#### Click **Finish** (not shown).

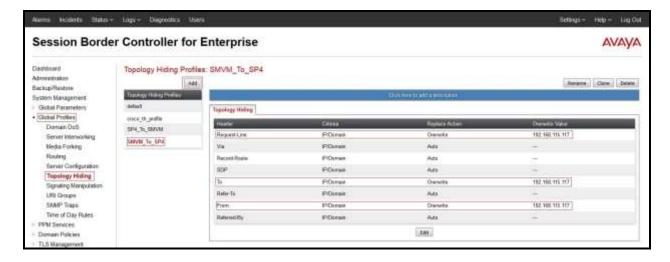

Figure 57: Topology Hiding IntelePeer CoreCloud SIP Trunk

## 7.3. Create Endpoint Policy Groups

The End Point Policy Group feature allows one to create Policy Sets and Policy Groups. A Policy Set is an association of individual, SIP signaling-specific security policies (rule sets): application, border, media, security, signaling, and ToD, each of which was created using the procedures contained in the previous sections.) A Policy Group is comprised of one or more Policy Sets. The purpose of Policy Sets and Policy Groups is to increasingly aggregate and simplify the application of Avaya SBCE security features to very specific types of SIP signaling messages traversing through the enterprise.

From the menu on the left-hand side, select **Domain Policies**  $\rightarrow$  **End Point Policy Groups**.

- Select Add.
- Enter Group Name: SMVM\_SP4\_PolicyG.
  - Application Rule: default.
  - Border Rule: default.
  - Media Rule: default-low-med.
  - Security Rule: default-med.
  - Signaling Rule: default.
- Time of Day: default.
- Select **Finish** (not shown).

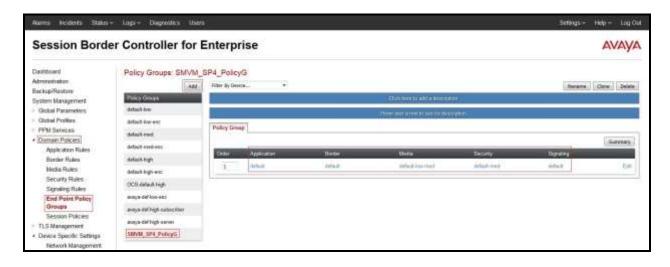

Figure 58: Endpoint Policy – Avaya site

From the menu on the left-hand side, select **Domain Policies**  $\rightarrow$  **End Point Policy Groups**.

- Select Add.
- Enter Group Name: SP4\_PolicyG.
  - Application Rule: default.
  - Border Rule: default.
  - Media Rule: default-low-med.
  - Security Rule: default-med.
  - Signaling Rule: default.
  - Time of Day: default.
- Select **Finish** (not shown).

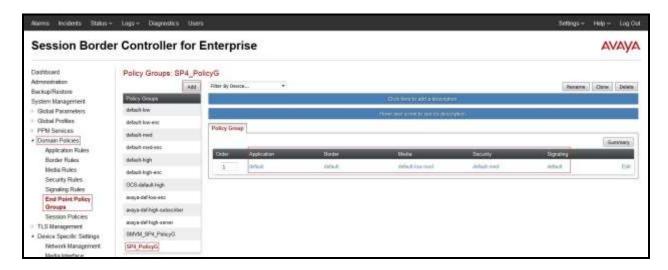

Figure 59: Endpoint Policy - IntelePeer CoreCloud SIP Trunk site

## 7.4. Device Specific Settings

The Device Specific Settings feature for SIP allows one to view aggregate system information, and manage various device-specific parameters which determine how a particular device will function when deployed in the network. Specifically, one has the ability to define and administer various device-specific protection features such as Message Sequence Analysis (MSA) functionality, end-point and session call flows and Network Management.

## 7.4.1. Manage Network Settings

From the menu on the left-hand side, select **Device Specific Settings** → **Network Management**.

- Select Networks tab and click Add button to add a network of inside interface as followings:
  - Name: Network A1.
  - Default Gateway: 10.10.98.1.
  - Subnet Mask: 255.255.255.192.
  - **Interface**: **A1** (This is Avaya SBCE inside interface).
  - Click **Add** button to add **IP Address** for inside interface: **10.10.98.13**.
  - Click **Finish** button to save the changes.

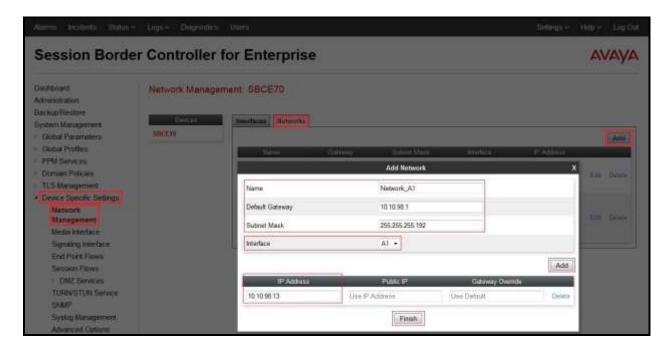

Figure 60: Network Management – Inside Interface

From the menu on the left-hand side, select **Device Specific Settings** → **Network Management**.

- Select **Networks** tab and click **Add** button to add a network of outside interface as followings:
  - Name: Network\_B1.
  - Default Gateway: 10.10.98.97.
  - Subnet Mask: 255.255.255.224.
  - **Interface**: **B1** (This is Avaya SBCE outside interface).
  - Click **Add** button to add **IP Address** for outside interface: **10.10.98.111**.
  - Click **Finish** button to save the changes.

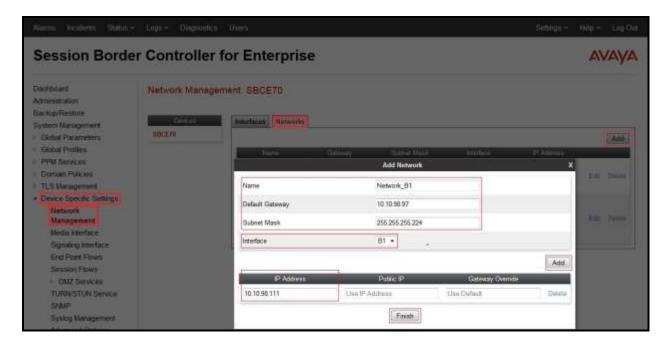

Figure 61: Network Management – Outside Interface

From the menu on the left-hand side, select **Device Specific Settings** → **Network Management**.

- Select **Interfaces** tab.
- Click on the **Status** of the physical interfaces being used and change them to **Enabled** state.

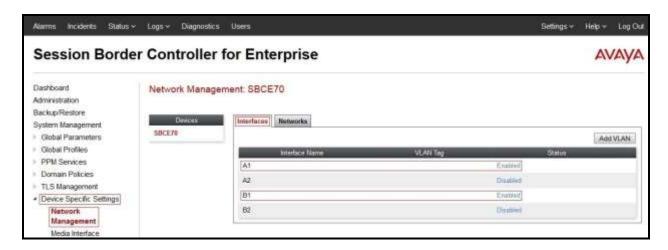

Figure 62: Network Management – Interface Status

#### 7.4.2. Create Media Interfaces

Media Interfaces define the type of signaling on the ports. The default media port range can be used for both inside and outside ports.

From the menu on the left-hand side, **Device Specific Settings**  $\rightarrow$  **Media Interface**.

- Select **Add** button and enter the following:
  - Name: InsideMedia1.
  - **IP Address**: Select **Network\_A1** (**A1,VLAN0**) and **10.10.98.13** (Internal IP Address toward Avaya Aura® Session Manager).
  - Port Range: 35000 40000.
  - Click **Finish** (not shown).
- Select **Add** button and enter the following:
  - Name: OutsideMedia1.
  - IP Address: Select Network\_B1 (B1,VLAN0) and 10.10.98.111 (External IP Address toward IntelePeer CoreCloud SIP Trunk).
  - Port Range: 35000 40000.
  - Click **Finish** (not shown).

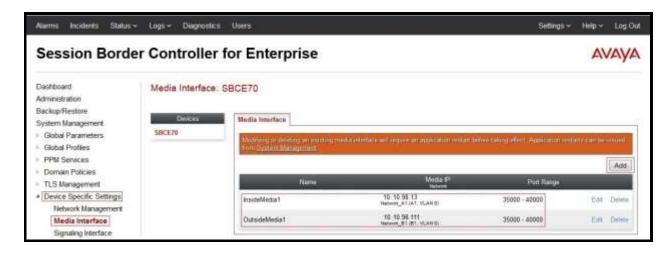

Figure 63: Media Interface

## 7.4.3. Create Signaling Interfaces

Signaling Interfaces define the type of signaling on the ports.

From the menu on the left-hand side, select **Device Specific Settings > Signaling Interface**.

- Select **Add** button and enter the following:
  - Name: InsideUDP1.
  - **IP Address**: Select **Network\_A1 (A1,VLAN0)** and **10.10.98.13** (Internal IP Address toward Avaya Aura® Session Manager).
  - UDP Port: 5060.
  - Click **Finish** (not shown).

From the menu on the left-hand side, select **Device Specific Settings Signaling Interface**.

- Select **Add** button and enter the following:
  - Name: OutsideUDP1.
  - **IP Address**: Select **Network\_B1** (**B1,VLAN0**) and **10.10.98.111** (External IP Address toward IntelePeer CoreCloud SIP trunk).
  - **UDP Port**: **5060**.
  - Click **Finish** (not shown).

**Note**: For the internal interface, the Avaya SBCE was configured to listen for UDP on port 5060. For the external interface, the Avaya SBCE was configured to listen for UDP on port 5060 as same as IntelePeer CoreCloud SIP Trunk used.

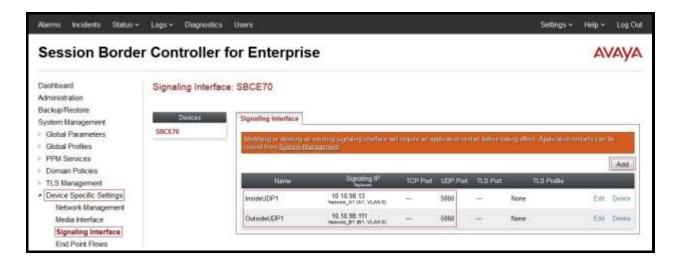

Figure 64: Signaling Interface

### 7.4.4. Configuration Server Flows

Server Flows allow an administrator to categorize trunk-side signaling and to apply a policy.

#### 7.4.4.1 Create End Point Flows – SMVM Flow

From the menu on the left-hand side, select **Device Specific Settings**  $\rightarrow$  **End Point Flows**.

- Select the **Server Flows** tab.
- Select Add, enter Flow Name: SMVM\_Flow.
  - Server Configuration: SMVM (see Section 7.2.4).
  - URI Group: \*.
  - Transport: \*.
  - Remote Subnet: \*.
  - Received Interface: OutsideUDP1 (see Section 7.4.3).
  - Signaling Interface: InsideUDP1 (see Section 7.4.3).
  - Media Interface: InsideMedia1 (see Section 7.4.2).
  - End Point Policy Group: SMVM\_SP4\_PolicyG (see Section 7.3).
  - Routing Profile: SMVM\_To\_SP4 (see Section 7.2.7).
  - Topology Hiding Profile: SP4\_To\_SMVM (see Section 7.2.8).
  - Click Finish.

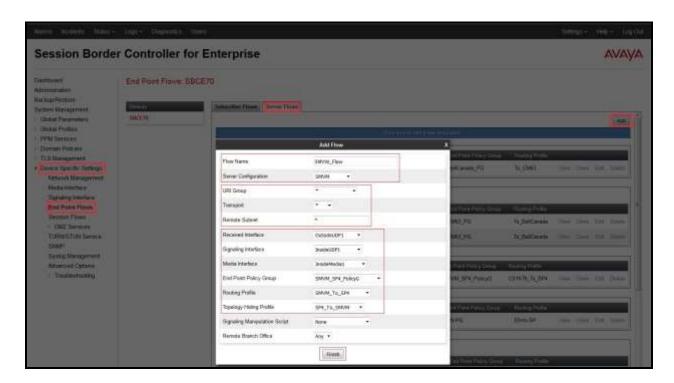

Figure 65: End Point Flow to IntelePeer CoreCloud SIP Trunk

#### 7.4.4.2 Create End Point Flows – IntelePeer CoreCloud SIP Trunk Flow

From the menu on the left-hand side, select **Device Specific Settings**  $\rightarrow$  **End Point Flows**.

- Select the **Server Flows** tab.
- Select Add, enter Flow Name: SP4\_Flow.
  - Server Configuration: SP4 (see Section 7.2.5).
  - URI Group: \*.
  - Transport: \*.
  - Remote Subnet: \*.
  - Received Interface: InsideUDP1 (see Section 7.4.3).
  - Signaling Interface: OutsideUDP1 (see Section 7.4.3).
  - Media Interface: OutsideMedia1 (see Section 7.4.2).
  - End Point Policy Group: SP4\_PolicyG (see Section 7.3).
  - Routing Profile: SP4\_To\_SMVM (see Section 7.2.6).
  - Topology Hiding Profile: SMVM\_To\_SP4 (see Section 7.2.9).
  - Click Finish.

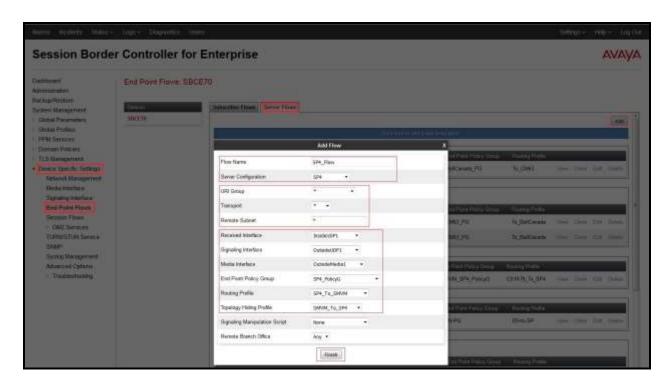

Figure 66: End Point Flow from IntelePeer CoreCloud SIP Trunk

## 8. IntelePeer CoreCloud SIP Trunk Configuration

IntelePeer CoreCloud SIP Trunk is responsible for the network configuration of the IntelePeer CoreCloud SIP Trunk service. IntelePeer CoreCloud SIP Trunk will require customer to provide the public IP address used to reach the Avaya SBCE public interface at the edge of the enterprise. IntelePeer CoreCloud SIP Trunk will provide the IP address of the IntelePeer CoreCloud SIP Trunk SIP proxy/SBC, IP addresses of media sources and Direct Inward Dialed

(DID) numbers assigned to the enterprise. IntelePeer CoreCloud SIP Trunk also provides the IntelePeer SIP Specification document for reference. This information is used to complete configurations for Communication Manager, Session Manager, and the Avaya SBCE discussed in the previous sections.

The configuration between IntelePeer CoreCloud SIP Trunk and the enterprise is a static IP configuration.

## 9. Verification Steps

This section provides verification steps that may be performed in the field to verify the solution is configured properly. This section also provides a list of useful troubleshooting commands that can be used to troubleshoot the solution.

#### Verification Steps:

- 1. Verify the endpoints at the enterprise site can place calls to the PSTN and the call remains active for more than 35 seconds. This time period is included to verify the proper routing of the SIP messaging has satisfied SIP protocol timers.
- 2. Verify the endpoints at the enterprise site can receive calls from the PSTN and the call can remain active for more than 35 seconds.
- 3. Verify user on the PSTN can end an active call by hanging up.
- 4. Verify the endpoints at the enterprise site can end an active call by hanging up.

#### Troubleshooting:

- 1. Enter the following commands using Communication Manager System Access Terminal (SAT) interface:
  - **list trace station** <extension number> Traces calls to and from a specific station.
  - **list trace tac** <trunk access code number> Trace calls over a specific trunk group.
  - **status station** <extension number> Displays signaling and media information for an active call on a specific station.
  - **status trunk-group** <trunk-group number> Displays trunk-group state information.
  - **status signaling-group** <signaling-group number> Displays signaling-group state information.
- 2. Session Manager:
  - Call Routing Test The Call Routing Test verifies the routing for a particular source and destination. To run the routing test, navigate to Elements → Session Manager → System Tools → Call Routing Test. Enter the requested data to run the test.
  - **traceSM** -x Session Manager command line tool for traffic analysis. Log into the Session Manager management interface to run this command.
- 3. Avaya SBCE: Debug logging can be started in two different ways:
  - GUI of the SBC: Device Specific Settings → Troubleshooting → Debugging.
    - SIP only: enable LOG\_SUB\_SIPCC subsystem under SSYNDI process.
    - CALL PROCESSING: enable all subsystems under SSYNDI process.
    - PPM: enable all subsystems under CONFIG\_PROXY process.
  - Command Line Interface: /tmp/traceSBC. The tool updates the database directly based on which trace mode is selected.
    - The first option is recommended when traceSBC is used off-line. These
      debugs can be enabled by the customers through the GUI, they can send
      the log files, and traceSBC can parse them off-line.
    - The second option is recommended for live captures. When the tool starts, it checks the database to see if debug logging is already enabled. If yes, the tool automatically starts processing the files.

## 10. Conclusion

These Application Notes describe the configuration necessary to connect Avaya Aura® Communication Manager, Avaya Aura® Session Manager and Avaya Session Border Controller for Enterprise to IntelePeer CoreCloud SIP Trunk. This solution successfully passed compliance testing via the Avaya DevConnect Program. Please refer to **Section 2.2** for any exceptions or workarounds.

## 11. References

This section references the documentation relevant to these Application Notes.

Product documentation for Avaya, including the following, is available at: http://support.avaya.com/

## Avaya Aura® Session Manager/System Manager

- [1] Administering Avaya Aura® Session Manager, Release 7.0, Issue 1, August 2015
- [2] Administering Avaya Aura® System Manager, Release 7.0, Issue 1, August 2015

## Avaya Aura® Communication Manager

[3] *Avaya Aura*<sup>®</sup> *Communication Manager Product Description*, Document ID 03-300468, Release 7.0, Issue 1, August 2015

#### **Avaya Phones**

- [4] Avaya one-X<sup>®</sup> Deskphone SIP 9621G/9641G User Guide for 9600 Series IP Telephones, Document ID 16-603596, Issue 1, August 2012
- [5] Avaya one-X<sup>®</sup> Communicator Overview and Planning, Release 6.2 FP6, April 2015
- [6] Administering Avaya Communicator for Android, iPad, and Windows, Release 2.1, Issue 4, August 2014

## Avaya Aura® Messaging

[7] Administering Avaya Aura® Messaging 6.3, Issue 3, August 2014

#### **Avaya Session Border Controller for Enterprise**

- [8] Avaya Session Border Controller for Enterprise Overview and Specification, Release 7.0 Issue 1, August 2015
- [9] Administering Avaya Session Border Controller for Enterprise, Release 7.0, Issue 1, August 2015

#### **IETF (Internet Engineering Task Force) SIP Standard Specifications**

- [10] RFC 3261 SIP: Session Initiation Protocol, http://www.ietf.org/
- [11] RFC 2833 RTP Payload for DTMF Digits, Telephony Tones and Telephony Signals, http://www.ietf.org/

Product documentation for IntelePeer CoreCloud SIP Trunk SIP Trunk may be found at: <a href="http://www.intelepeer.com/SIPTrunking">http://www.intelepeer.com/SIPTrunking</a>.

# 12. Appendix A – Remote Worker Configuration

This section describes the process for connecting remote Avaya SIP endpoints on the public Internet, access through the Avaya SBCE to Session Manager on the private enterprise. It builds on the Avaya SBCE configuration described in previous sections of this document.

In the reference configuration, an existing Avaya SBCE is provisioned to access the IntelePeer CoreCloud SIP Trunk services (see **Section 2.1** of this document). The Avaya SBCE also supports Remote Worker configurations, allowing remote SIP endpoints (connected via the public Internet) to access the private enterprise.

Supported endpoints are Avaya 96x1 SIP Deskphones, Avaya one-X<sup>®</sup> Communicator SIP softphone and Avaya Communicator for Windows SIP softphone. Avaya 96x1 SIP Deskphones support SRTP, while Avaya one-X<sup>®</sup> Communicator and Avaya Communicator for Windows softphones support RTP.

**Note**: In this compliance testing, only Avaya Communicator for Windows SIP softphone was used to test as the remote worker.

Standard and Advanced Session Licenses are required for the Avaya SBCE to support Remote Workers. Contact an authorized Avaya representative for assistance if additional licensing is required. The settings presented here illustrate a sample configuration and are not intended to be prescriptive.

The figure below illustrates the Remote Worker topology used in the reference configuration.

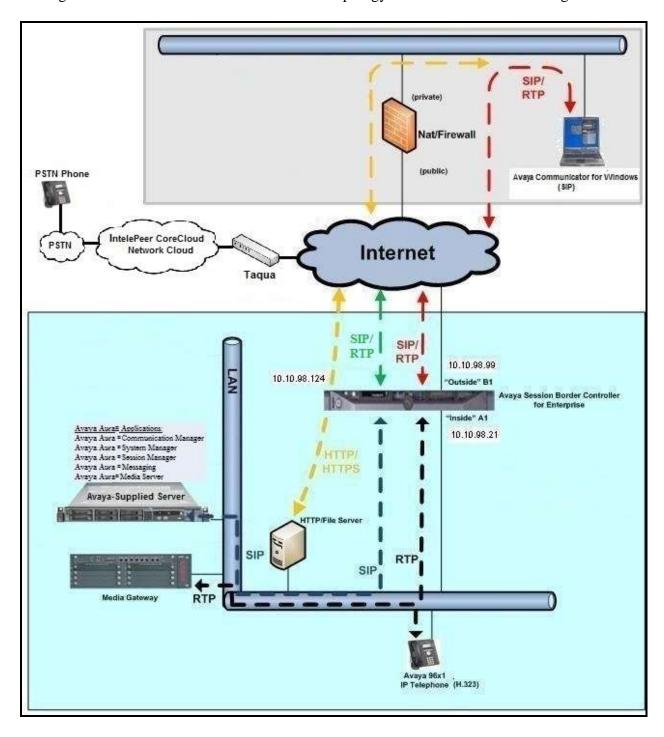

Figure 67: Avaya IP Telephony Network for Remote Worker

## 12.1. Network Management on Avaya SBCE

The following screen shows the **Network Management** of the Avaya SBCE. The Avaya SBCE is configured with three "outside" IP addresses assigned to physical interface B1, and two "inside" addresses assigned to physical interface A1.

**Note**: A SIP Entity in Session Manager was not configured for the Avaya SBCE's internal IP address used for Remote Worker. This keeps the Remote Worker interface untrusted in Session Manager, thereby allowing Session Manager to properly challenge user registration requests.

These are the IP addresses used in the reference configuration:

- **10.10.98.13** is the Avaya SBCE "inside" address previously provisioned for SIP Trunking with IntelePeer CoreCloud SIP Trunk (see **Section 7.4.1**).
- **10.10.98.21** is the new Avaya SBCE "inside" address for Remote Worker access to Session Manager.
- **10.10.98.111** is the Avaya SBCE "outside" address previously provisioned for SIP Trunk with IntelePeer CoreCloud SIP Trunk (see **Section 7.4.1**).
- **10.10.98.99** is the new Avaya SBCE "outside" address for Remote Worker access to Session Border Controller.
- **10.10.98.124** is the new Avaya SBCE "outside" address for file transfer access between the Remote Worker phone and the enterprise file server.

From the menu on the left-hand side, select **Device Specific Settings** → **Network Management**.

- Enter the above **IP Addresses** and **Gateway Addresses** for both the Inside and the Outside interfaces.
- Select the physical interface used in the **Interface** column accordingly.

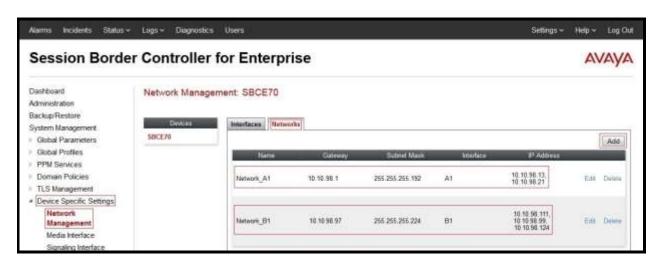

**Figure 68: Network Management** 

On the Interfaces tab, verify that Interfaces A1 and B1 are both set to Enabled as previously configured for the IntelePeer CoreCloud SIP Trunk access in Section 7.4.1.

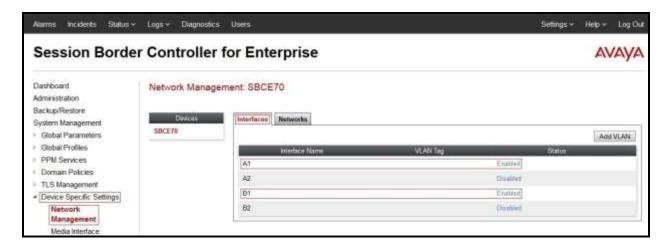

**Figure 69: Network Interface Status** 

#### 12.2. Media Interface on Avaya SBCE

From the menu on the left-hand side, select **Device Specific Settings**  $\rightarrow$  **Media Interface**.

- Select **Add** button and enter the following:
  - Name: InsideMediaRW.
  - **IP Address**: Select **Network\_A1** (A1, VLAN0) and 10.10.98.21 (Internal IP Address toward Session Manager).
  - Port Range: 35000 40000.
  - Click **Finish** (not shown).
- Select **Add** button and enter the following:
  - Name: OutsideMediaRW.
  - **IP Address**: Select **Network\_B1 (B1, VLAN0)** and **10.10.98.99** (External IP Address toward Remote Worker phones).
  - **Port Range: 35000 40000.**
  - Click **Finish** (not shown).

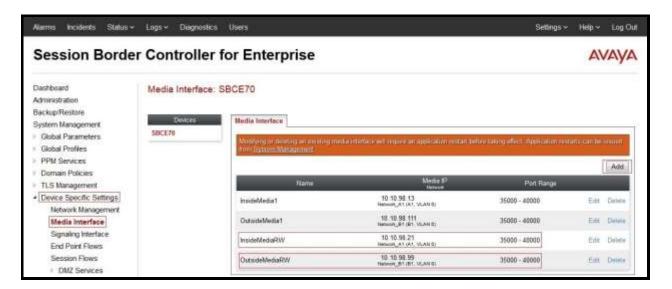

Figure 70: Media Interface

**Note**: Media Interface **OutsideMediaRW** is used in the Remote Worker Subscriber Flow (**Section 12.13.1**), and Media Interface **InsideMediaRW** is used in the Remote Worker Server Flow (**Section 12.13.2.1**).

#### 12.3. Signaling Interface on Avaya SBCE

The following screen shows the Signaling Interface settings. Signaling interfaces were created for the inside and outside IP interfaces used for Remote Worker SIP traffic.

Select the **Add** button to create Signaling Interface **InsideSIPRW** using the parameters:

- IP Address: Select Network\_A1 (A1, VLAN0) and 10.10.98.21 (Internal IP Address toward Session Manager).
- TCP Port: 5060.
- Click on **Finish** (not shown).

Select the **Add** button to create Signaling Interface **OutsideSIPRW** using the parameters:

- IP Address: Select Network\_B1 (B1, VLAN0) and 10.10.98.99 (External IP Address toward Remote Worker phones).
- TCP Port: 5060.
- Click on **Finish** (not shown).

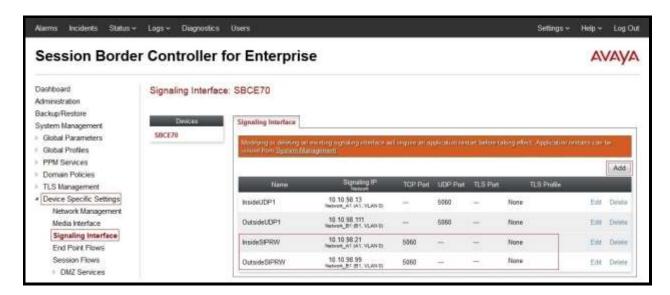

Figure 71: Signaling Interface

**Note**: Signaling Interface **OutsideSIPRW** is used in the Subscriber Flows (**Section 12.13.1**), and in the Remote Worker Server Flow (**Section 12.13.2.1**). Signaling Interface **InsideSIPRW** is used in the Remote Worker Server Flow (**Section 12.13.2.1**).

# 12.4. Server Interworking Configuration on Avaya SBCE

From the menu on the left-hand side, select Global Profiles -> Server Interworking

- Select Interworking Profiles as SMVM.
- On the **Advanced** tab, click **Edit** button, verify that **Extensions** should be **Avaya**.
- Click **Finish** (not shown).

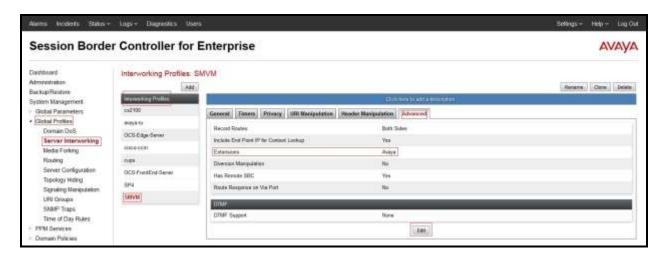

Figure 72: Server Interworking for Remote Worker

# 12.5. Server Configuration on Avaya SBCE

**Note**: **10.33.10.43** is the IP address of Session Manager in the reference configuration (see **Section 7.2.4**).

The following screens show the **Server Configuration** for the Profile **SMVM** created previously for SIP Trunking with IntelePeer CoreCloud SIP Trunk in **Section 7.2.4** for Session Manager. The configuration includes TCP (5060) transport protocol which is used for the Remote Worker configuration.

From the menu on the left-hand side, select Global Profiles → Server Configuration Select Server Profiles as SMVM to edit the existing Server Configuration SMVM.

- On the **General** tab, click **Edit** button to add the following:
- IP Address/FQDN: 10.33.10.43 (Avaya Aura® Session Manager IP Address).
- Port: 5060.
- Transport: TCP.
- Click **Finish** (not shown).

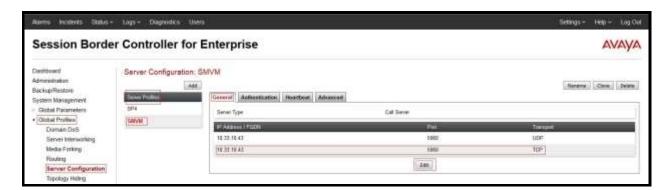

Figure 73: Server Configuration for Remote Worker

**Note**: This Server Configuration is used by the Routing Profile defined in **Section 12.6** and the Server Flows defined in **Section 12.13.2.2**.

- On the Advance tab, click **Edit** button to modify the following:
- **Enable Grooming** box is checked.
- Click **Finish** (not shown).

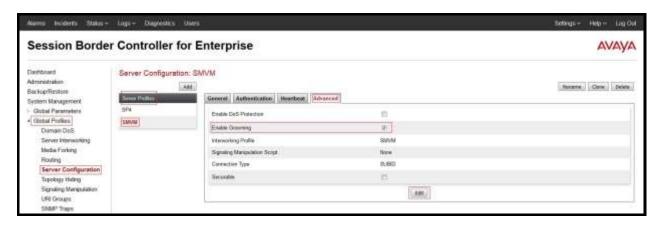

Figure 74: Server Configuration – Advanced for Remote Worker

#### 12.6. Routing Profile on Avaya SBCE

The Routing Profile To\_SMVM\_RW is created for access to Session Manager.

From the menu on the left-hand side, select Global Profiles → Routing →Add

Enter **Profile Name**: **To SMVM RW** (not shown).

- Load Balancing: Priority.
- Check **Next Hop Priority**.
- Click **Add** button to add a Next-Hop Address.
- Priority/Weight: 1.
- Server Configuration: SMVM (see Section 12.5).
- Next Hop Address: 10.33.10.43:5060 (TCP) (IP address of Session Manager).
- Click Finish.

The Routing Profile To\_SMVM\_RW is used in the Subscriber Flows (Section 12.13.1).

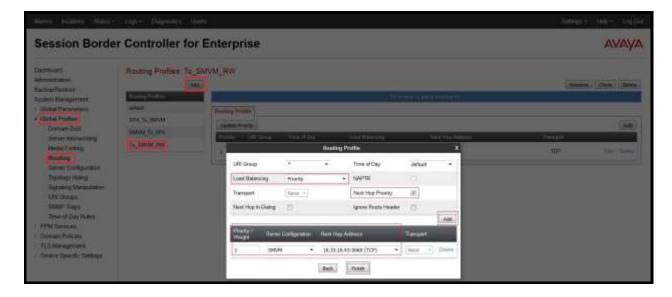

Figure 75: Remote Worker Routing to SM

From the menu on the left-hand side, select Global Profiles  $\rightarrow$  Routing  $\rightarrow$ Add Enter Profile Name: default\_RW.

- Check Load Balancing: DNS/SRV.
- **NAPTR** box is checked.
- Click Finish.

The Routing Profile **default\_RW** is used in the Remote Worker Server Flow in **Section 12.13.2.1**.

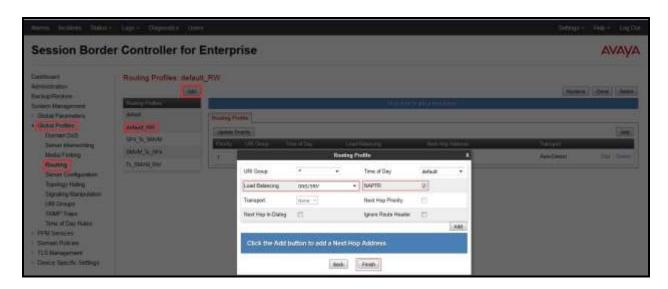

**Figure 76: Remote Worker Default Routing** 

# 12.7. User Agent on Avaya SBCE

User Agents are created for each type of endpoints tested. In this compliance testing, Avaya Communicator for Windows will be used as the User Agent.

From the menu on the left-hand side, select **Global Parameters** → **User Agents** Click **Add** button to add the user agent:

- Enter Name: Avaya Communicator.
- Enter Regular Expression: Avaya Flare.\*.
- Click on **Finish** (not shown).

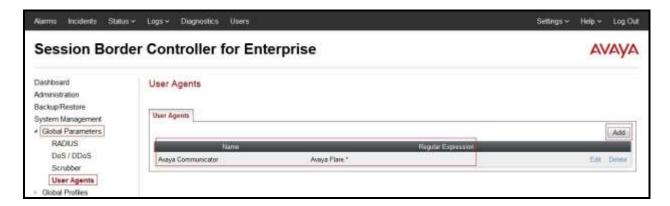

Figure 77: User Agents for Remote Worker

The following abridged output of Session Manager trace shows the details of an INVITE from an Avaya Communicator for Windows. The User-Agent shown in this trace will match User Agent **Avaya Communicator** shown above with a **Regular Expression** of "**Avaya Flare.**\*". In this expression, ".\*" will match anything listed after the user agent name.

INVITE sip: 61613XXX5206@bvwdev.com SIP/2.0

From: sip:0326@bvwdev.com;tag=-59f03c7f529fb7c152aa3fd4\_F0950710.10.98.136

To: sip: 61613XXX5206@bvwdev.com

CSeq: 24 INVITE

Call-ID: 18\_a7e80-49279ea452aa365c\_I@10.33.5.58

Contact: <sip:0326@10.10.98.21:5060;transport=tcp;subid\_ipcs=592904751>

Record-Route: <sip:10.10.98.21:5060;ipcs-line=3472;lr;transport=tcp>Record-Route: <sip:10.10.98.99:5060;ipcs-line=3472;lr;transport=tcp>

Allow:

INVITE,CANCEL,BYE,ACK,SUBSCRIBE,NOTIFY,MESSAGE,INFO,PUBLISH,REFER,UPDATE,PRACK

Supported: eventlist, 100rel, replaces

User-Agent: Avaya Flare Engine/ 2.0.0 (Engine GA-2.0.0.25; Windows NT 6.1, 64-bit)

Max-Forwards: 69

Via: SIP/2.0/TCP 10.10.98.21:5060;branch=z9hG4bK-s1632-001362762279-1--s1632-Via: SIP/2.0/TCP 10.10.98.136:5060;branch=z9hG4bK18\_a7e80-312c149e52aa3fe8\_I09507

Accept-Language: en

Content-Type: application/sdp

Content-Length: 340

Figure 78: Output of trace for User Agent

Note: The User Agent is defined in its associated Subscriber Flows in Section 12.13.1.

#### 12.8. Relay Services on Avaya SBCE

Relay Services are used to define how file transfers (e.g., phone firmware upgrades and configuration data), are routed to the Remote Worker endpoints. Both HTTP and HTTPS protocols are supported.

In the reference configuration, HTTP protocol is used for file exchanges between the Remote Worker phones and an HTTP file server located in the enterprise. For completeness, HTTP configuration is shown below.

From the menu on the left-hand side, select **Device Specific Settings**  $\rightarrow$  **DMZ Services**  $\rightarrow$  **Relay Services** 

On the **Application Relay** tab, click on the **Add** button and enter the following:

- Set Service Type: HTTP.
- Set the Remote IP/FQDN to the IP address of the enterprise file server (e.g., 10.10.98.60) used to provide the firmware updates and configuration data for the Remote Worker endpoints.
- Set the **Remote Port**: **80**.
- Set the **Remote Transport**: **TCP**.
- Set **Listen IP** to the IP address of the Avaya SBCE's external IP address designated for file transfers (**Network B1 (B1, VLAN 0)** and **10.10.98.124**).
- Set Listen Port: 80.
- Set the Connect IP to the internal IP address of the Avaya SBCE used for Remote Worker (Network\_A1 (A1, VLAN 0) and 10.10.98.21).
- Set Listen Transport: TCP.
- Click on **Finish**.

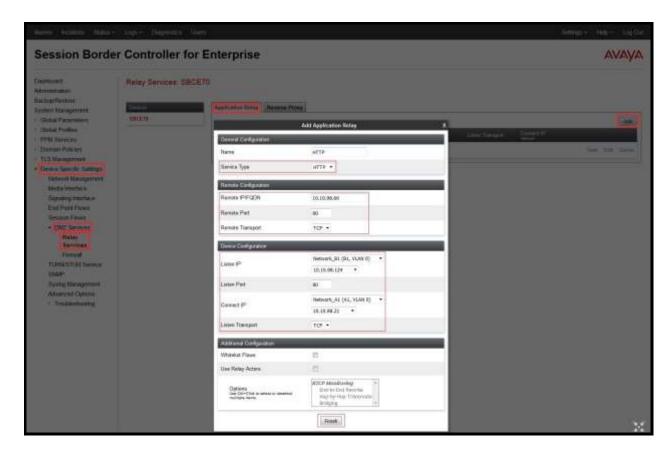

Figure 79: Relay Services Setup

#### 12.9. Mapping Profiles on Avaya SBCE

A Mapping Profile is defined for Personal Profile Manager (PPM) data between the Remote Worker endpoints and Session Manager. The following screen shows the mapping profile **RW** created in the sample configuration. This enables the remote Avaya SIP endpoints to send and receive PPM information to and from Session Manager via the Avaya SBCE.

From the menu on the left-hand side, select **PPM Services** → **Mapping Profiles** 

- Click on the **Add** button and enter the following:
- Enter **Profile Name** (e.g., **RW**), and click on **Next** (not shown).
- Select Server Type: Session Manager.
- In Server Configuration field, select SMVM from the drop down menu and in Server Address field, select 10.33.10.43:5060 (TCP) from the drop down menu (see Section 12.5).
- Select SBCE Device: SBCE70.
- In **Signaling Interface** field, select **OutsideSIPRW** (**10.10.98.99**) from the drop down menu (see **Section 12.3**).
- In **Mapped Transport** field, select **TCP** (5060) from the drop down menu.
- Click Finish.

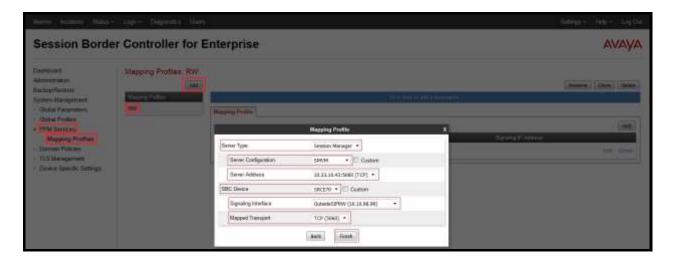

Figure 80: Mapping Profiles - PPM Services Setup

#### 12.10. Application Rules on Avaya SBCE

The following section describes Application Rule **RemoteWorker\_AR**, used in this Remote Worker setting. In a typical customer installation, set the **Maximum Concurrent Sessions** for the **Voice** application to a value slightly larger than the licensed sessions.

From the menu on the left-hand side, select **Domain Policies**  $\rightarrow$  **Application Rules**.

- Select **default** from **Application Rules** and click **Clone** button:
- Enter Clone Name (e.g., RemoteWorker\_AR) and click Finish (not shown).
- Click on **RemoteWorker\_AR** from **Application Rules**, then click **Edit** button:
- In the **Voice** field:
  - Check **In** and **Out**.
  - Enter an appropriate value in the **Maximum Concurrent Sessions** field, (e.g., **2000**), and the same value in the **Maximum Session Per Endpoint** field.
  - Leave the **CDR Support** field at **None** and the **RTCP Keep-Alive** field unchecked (**No**).
  - Click on **Finish** (not shown).

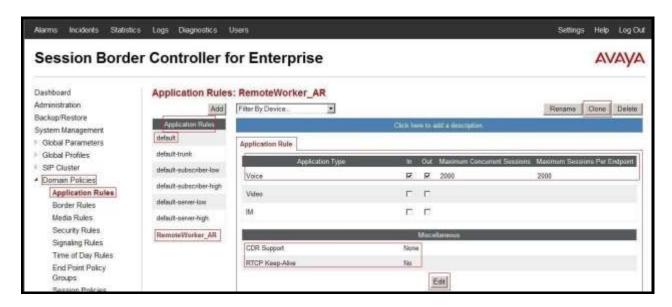

Figure 81: Remote Worker Application Rule

**Note**: The rule **RemoteWorker\_AR** is assigned to the End Point Policy Groups in **Section 12.12**.

#### 12.11. Media Rules on Avaya SBCE

The following section describes **Media Rule**: The existing rule **default-low-med** was used for the Remote Worker. Note that rule has **Interworking** in **Media Encryption** tab checked.

As described above the **default-low-med** rule was previously used and is shown here for completeness.

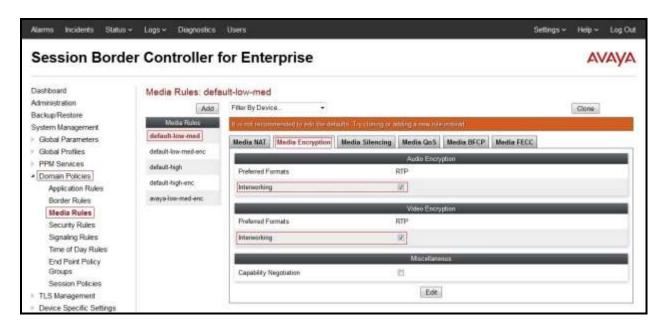

Figure 82: Default-Low-Med Media Rule

**Note**: The rule **default-low-med** is assigned to the End Point Policy Groups in **Section 12.12**.

## 12.12. End Point Policy Groups on Avaya SBCE

Two new End Point Policy Groups are defined for Remote Worker: **SMVM\_RW**, and **RemoteUser\_RTP**.

In addition, the End Point Policy Group **SP4\_PolicyG** was previously created for SIP Trunking with IntelePeer CoreCloud SIP Trunk (see **Section 7.3**) and is shown here for completeness.

The End Point Policy Group **SP4\_PolicyG** is used in the Server Flow defined in the **Section 12.13.2.2**.

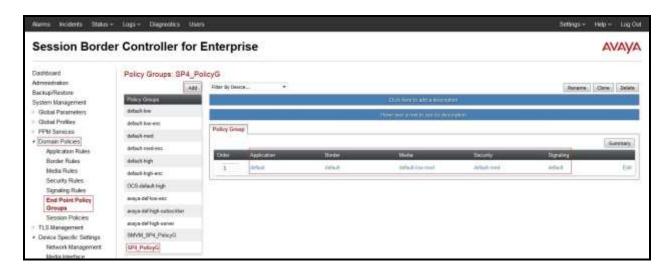

Figure 83: IntelePeer CoreCloud SIP Trunk End Point Policy

To create the new **SMVM\_RW** group, click on **Add**. Enter the following:

- Enter a name (e.g., **SMVM\_RW**), and click on **Next** (not shown).
- The **Policy Group** window will open. Enter the following:
  - Application Rule = RemoteWorker\_AR (Section 12.10).
  - Border Rule = default.
  - Media Rule = default-low-med (Section 12.11).
  - Security Rule = default-low.
  - Signaling Rule = default.
  - Time of Day Rule = default.
- Click on **Finish** (not shown).

The End Point Policy Group **SMVM\_RW** is used in the Subscribe Flows **Flare** in **Section 12.13.1**.

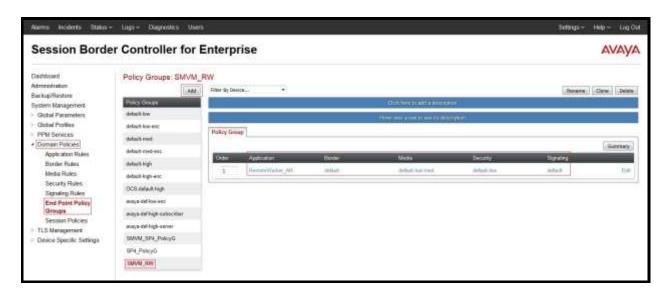

Figure 84: Remote Worker End Point Policy

To create the new **RemoteUserRTP** group, click on **Add**. Enter the following:

- Enter a name (e.g., **RemoteUserRTP**), and click on **Next** (not shown).
- The **Policy Group** window will open. Enter the following:
  - Application Rule = RemoteWorker\_AR (Section 12.10).
  - Border Rule = default.
  - Media Rule = default\_low\_med (Section 12.11).
  - Security Rule = default-low.
  - Signaling Rule = default.
  - Time of Day Rule = default.
- Click on **Finish** (not shown).

The End Point Policy Group **RemoteUserRTP** is used in the Server Flows **SMVM RemoteWorker** defined in the **Section 12.13.2.1**.

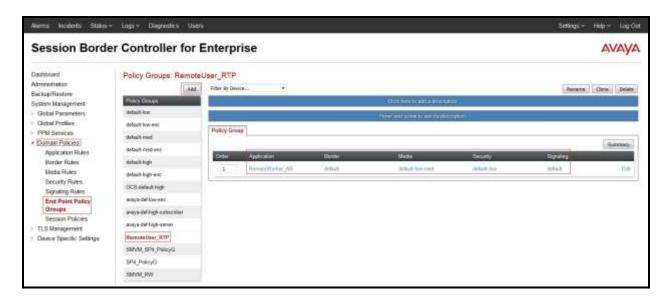

Figure 85: Remote Worker End Point Policy - RTP

#### 12.13. End Point Flows on Avaya SBCE

#### 12.13.1. Subscriber Flow

The **Subscriber Flow** is defined for Remote Workers associated with the **User Agent** previously created: **Avaya Communicator**.

From the menu on the left-hand side, select **Device Device Specific Settings** → **End Point Flows**.

On **Subscriber Flows** tab, click on **Add** button and enter the following:

- Enter a Flow Name (e.g., Communicator).
- **URI Group** = \* (default).
- User Agent = Avaya Communicator (see Section 12.7).
- **Source Subnet** = \* (default).
- **Via Host** = \* (default).
- **Contact Host** = \* (default).
- Signaling Interface = OutsideSIPRW (see Section 12.3).

Click on **Next** (not shown) and the Profile window will open (not shown). Enter the following:

- Source = Subscriber.
- Methods Allowed Before REGISTER = Leave as default.
- User Agent = Avaya Communicator.
- Media Interface = OutsideMediaRW (see Section 12.2).
- End Point Policy Group = SMVM\_RW (see Section 12.12).
- Routing Profile = To SMVM RW (see Section 12.6).
- Topology Hiding Profile = None.

- TLS Client Profile = None.
- **RADIUS Profile = None.**
- Signaling Manipulation Script = None.

Click on **Finish** (not shown).

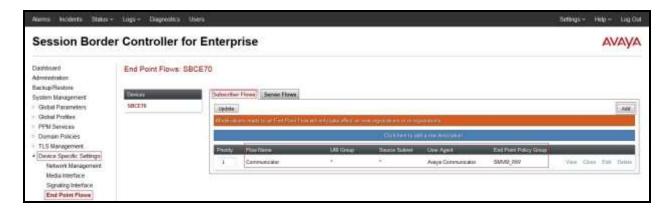

Figure 86: Remote Worker Subscriber Flows – Communicator 1

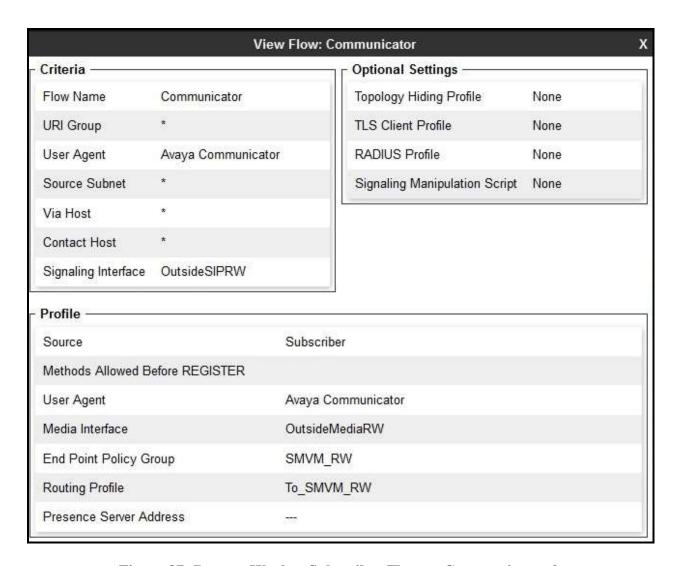

Figure 87: Remote Worker Subscriber Flows – Communicator 2

#### 12.13.2. Server Flow on Avaya SBCE

The following screens show the new **Server Flow** settings for Remote Worker access to Session Manager. Two examples of Server Flows are defined for Remote Worker.

#### 12.13.2.1 Remote Worker Server Flow

From the menu on the left-hand side, select **Device Specific Settings**  $\rightarrow$  **Endpoint Flows.** Select the **Server Flows** tab and click **Add** button (not shown) to enter the following:

- Name = SMVM RemoteWorker.
- Server Configuration = SMVM (see Section 12.5).
- **URI Group** = \* (default).
- **Transport** = \* (default).
- **Remote Subnet** = \* (default).
- Received Interface = OutsideSIPRW (see Section 12.3).
- Signaling Interface = InsideSIPRW (see Section 12.3).
- Media Interface = InsideMediaRW (see Section 12.2).
- End Point Policy Group = RemoteUser\_RTP (see Section 12.12).
- Routing Profile = default\_RW (see Section 12.6).
- **Topology Hiding Profile** = **None** (default).
- **Signaling Manipulation Script = None** (default).
- **Remote Branch Office** = **Any** (default).

Click **Finish** (not shown).

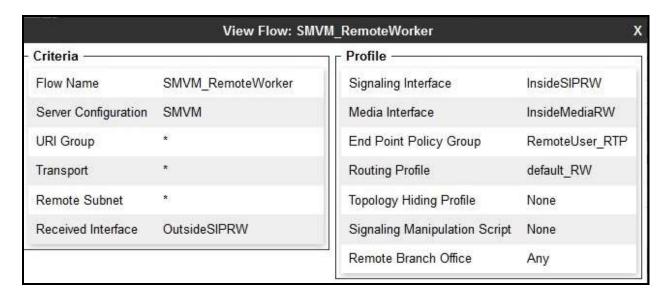

Figure 88: Remote Worker Server Flow

#### 12.13.2.2 Trunking Server Flow on Avaya SBCE

The IntelePeer CoreCloud SIP Trunk Server Flow is defined in **Section 7.4.4.2** of this document.

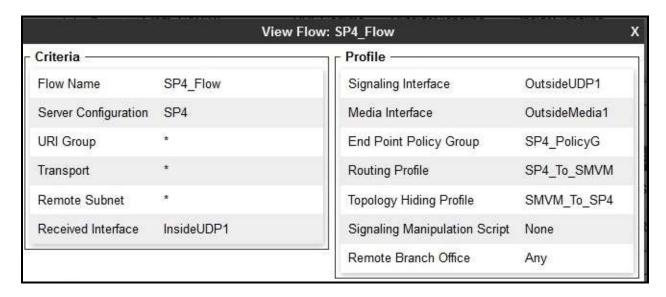

Figure 89: Trunking Server Flow

# 12.14. System Manager

# 12.14.1. Modify Session Manager Firewall: Elements → Session Manager → Network Configuration → SIP Firewall

Select Rule Sets as Rule Set for SMVM, click Edit button.

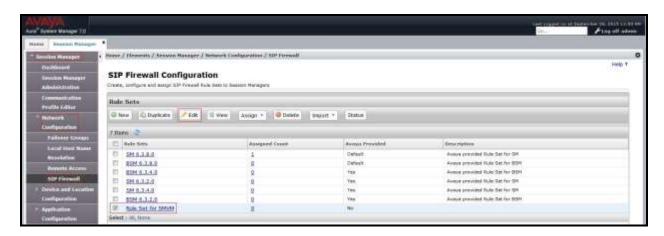

Figure 90: Session Manager - SIP Firewall Configuration - Rules

#### On Whitelist tab, select New.

- In the **Key** field, select **Remote IP Address**.
- In the **Value** field, enter internal Avaya SBCE IP address used for Remote Worker (10.33.10.21, see **Section 12.1**).
- In the Mask field, enter the appropriate mask (e.g., 255.255.255.255).
- Enabled box is checked.
- Select Commit.

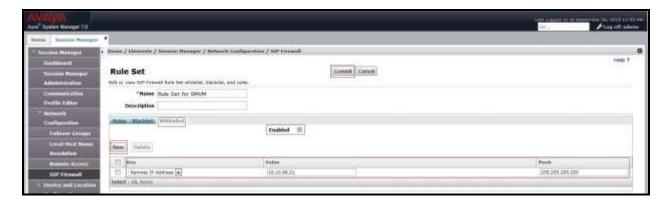

Figure 91: Session Manager - SIP Firewall Configuration - Whitelist

# 12.14.2. Disable PPM Limiting: Elements → Session Manager → Session Manager Administration

Select the Session Manager Instances as bywasm2, and select Edit.

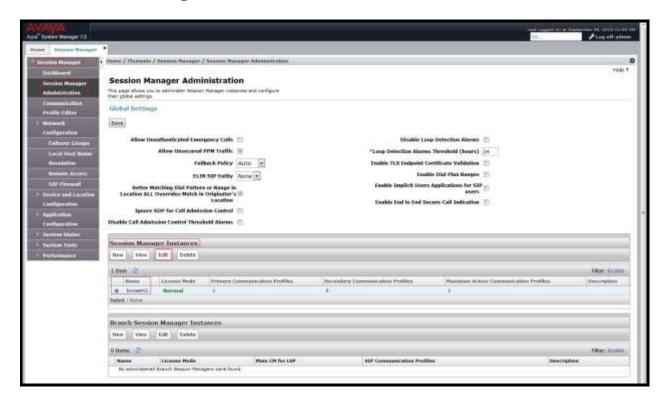

Figure 92: Session Manager – Edit Instance

The **Session Manager View** screen is displayed. Scroll down to the **Personal Profile Manager** (**PPM**) – **Connection Settings** section.

- Uncheck the Limited PPM Client Connections and PPM Packet Rate Limiting options.
- Select **Commit** (not shown).

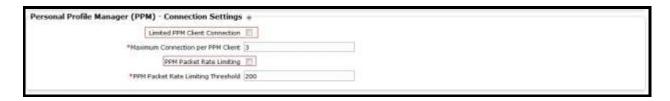

Figure 93: Session Manager – Disable PPM limit

## 12.15. Remote Worker Client Configuration

The following screens illustrate Avaya Communicator for Windows administration settings for the Remote Worker, used in the reference configuration (note that some screen formats may differ from endpoint to endpoint).

#### SIP Global Settings Screen

Launch to **Avaya Communicator Settings** and click on **Server**. Set **Server address** parameter to the outside interface of the Avaya SBCE defined for Remote Worker telephony, **10.10.98.99** (see **Section 12.1**). Set **Server port**: **5060** and **Transport type**: **TCP**. The **Domain** is set to **bvwdev.com**. The other fields are default. Click **OK** to submit the settings.

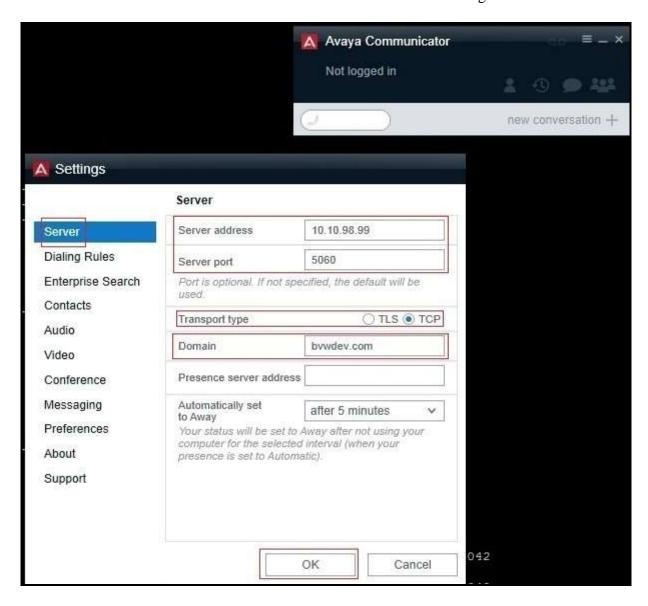

Figure 94: Avaya Communicator for Windows - SIP Global Settings

# 13. Appendix B: SigMa Script

The following is the Signaling Manipulation script used in the configuration of the SBCE, **Section 7.2.3**:

```
within session "ALL"
{
   act on message where %DIRECTION="INBOUND" and %ENTRY_POINT="AFTER_NETWORK"
      {
        //Remove user in SIP URI in Request-Line header of the OPTIONS coming from IntelePeer
        %HEADERS["Request_Line"][1].URI.USER.regex_replace("(\DEN43SAOP0002W80001)","");
      }
}
```

#### ©2015 Avaya Inc. All Rights Reserved.

Avaya and the Avaya Logo are trademarks of Avaya Inc. All trademarks identified by <sup>®</sup> and are registered trademarks or trademarks, respectively, of Avaya Inc. All other trademarks are the property of their respective owners. The information provided in these Application Notes is subject to change without notice. The configurations, technical data, and recommendations provided in these Application Notes are believed to be accurate and dependable, but are presented without express or implied warranty. Users are responsible for their application of any products specified in these Application Notes.

Please e-mail any questions or comments pertaining to these Application Notes along with the full title name and filename, located in the lower right corner, directly to the Avaya DevConnect Program at <a href="mailto:devconnect@avaya.com">devconnect@avaya.com</a>.